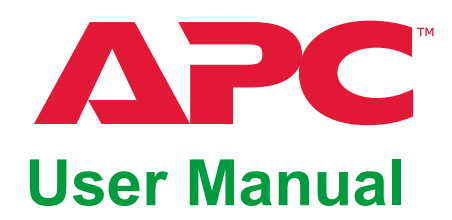

### **KVM Switch**

**KVM0108A KVM0116A**

**990-4406D-001 Publication Date: 5/2022**

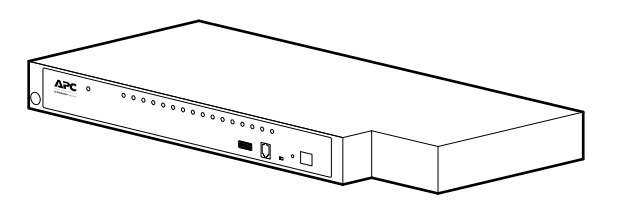

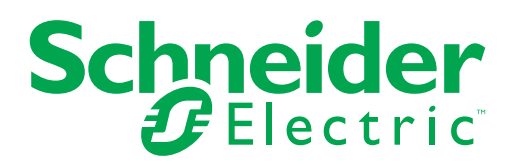

### **Schneider Electric Legal Disclaimer**

The information presented in this manual is not warranted by Schneider Electric to be authoritative, error free, or complete. This publication is not meant to be a substitute for a detailed operational and site specific development plan. Therefore, Schneider Electric assumes no liability for damages, violations of codes, improper installation, system failures, or any other problems that could arise based on the use of this Publication.

The information contained in this Publication is provided as is and has been prepared solely for the purpose of evaluating data center design and construction. This Publication has been compiled in good faith by Schneider Electric. However, no representation is made or warranty given, either express or implied, as to the completeness or accuracy of the information this Publication contains.

**IN NO EVENT SHALL SCHNEIDER ELECTRIC, OR ANY PARENT, AFFILIATE OR SUBSIDIARY COMPANY OF Schneider Electric OR THEIR RESPECTIVE OFFICERS, DIRECTORS, OR EMPLOYEES BE LIABLE FOR ANY DIRECT, INDIRECT, CONSEQUENTIAL, PUNITIVE, SPECIAL, OR INCIDENTAL DAMAGES (INCLUDING, WITHOUT LIMITATION, DAMAGES FOR LOSS OF BUSINESS, CONTRACT, REVENUE, DATA, INFORMATION, OR BUSINESS INTERRUPTION) RESULTING FROM, ARISING OUT, OR IN CONNECTION WITH THE USE OF, OR INABILITY TO USE THIS PUBLICATION OR THE CONTENT, EVEN IF SCHNEIDER ELECTRIC HAS BEEN EXPRESSLY ADVISED OF THE POSSIBILITY OF SUCH DAMAGES. SCHNEIDER ELECTRIC RESERVES THE RIGHT TO MAKE CHANGES OR UPDATES WITH RESPECT TO OR IN THE CONTENT OF THE PUBLICATION OR THE FORMAT THEREOF AT ANY TIME WITHOUT NOTICE.**

Copyright, intellectual, and all other proprietary rights in the content (including but not limited to software, audio, video, text, and photographs) rests with Schneider Electric or its licensors. All rights in the content not expressly granted herein are reserved. No rights of any kind are licensed or assigned or shall otherwise pass to persons accessing this information.

This Publication shall not be for resale in whole or in part.

 $\overline{a}$ 

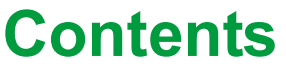

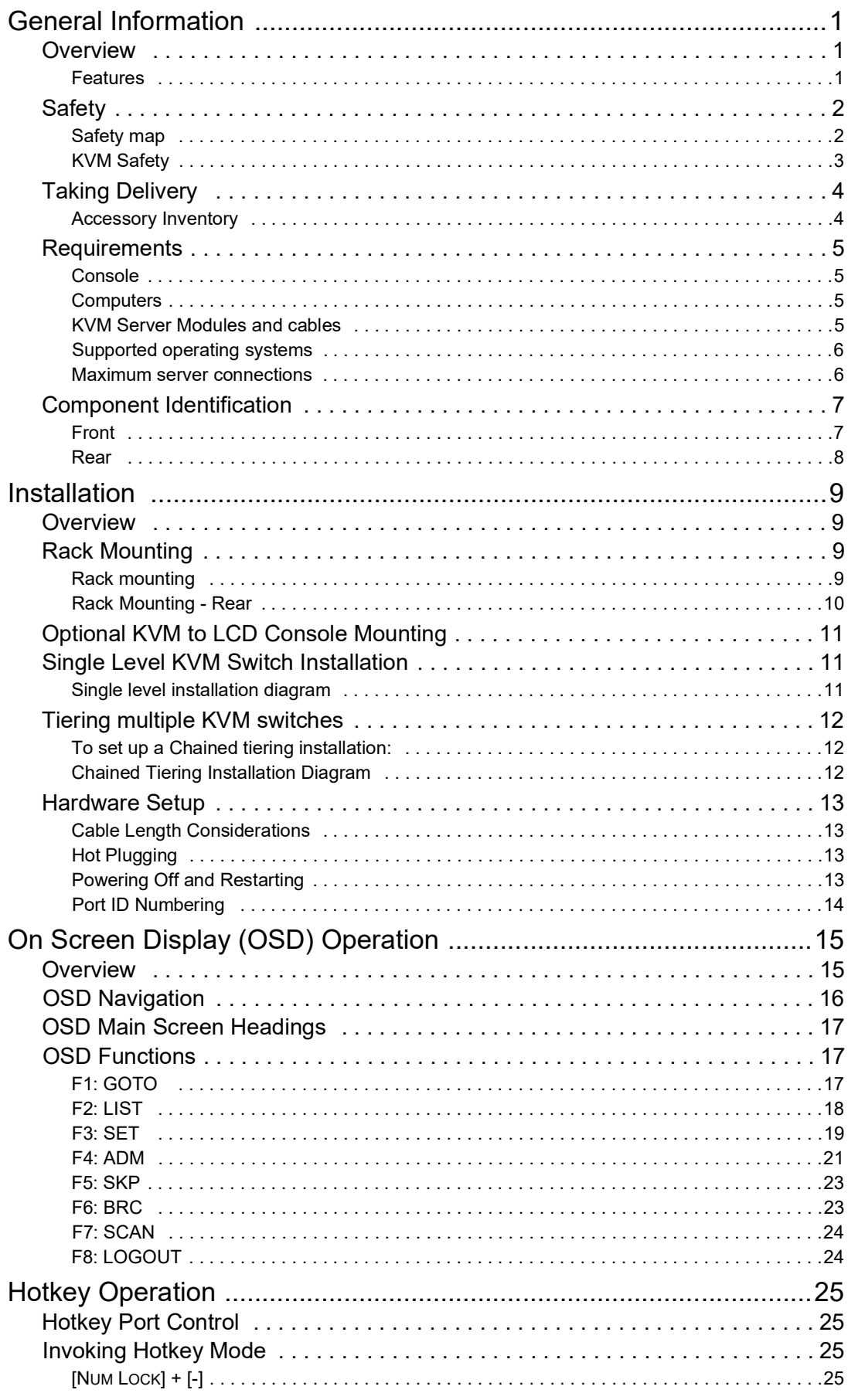

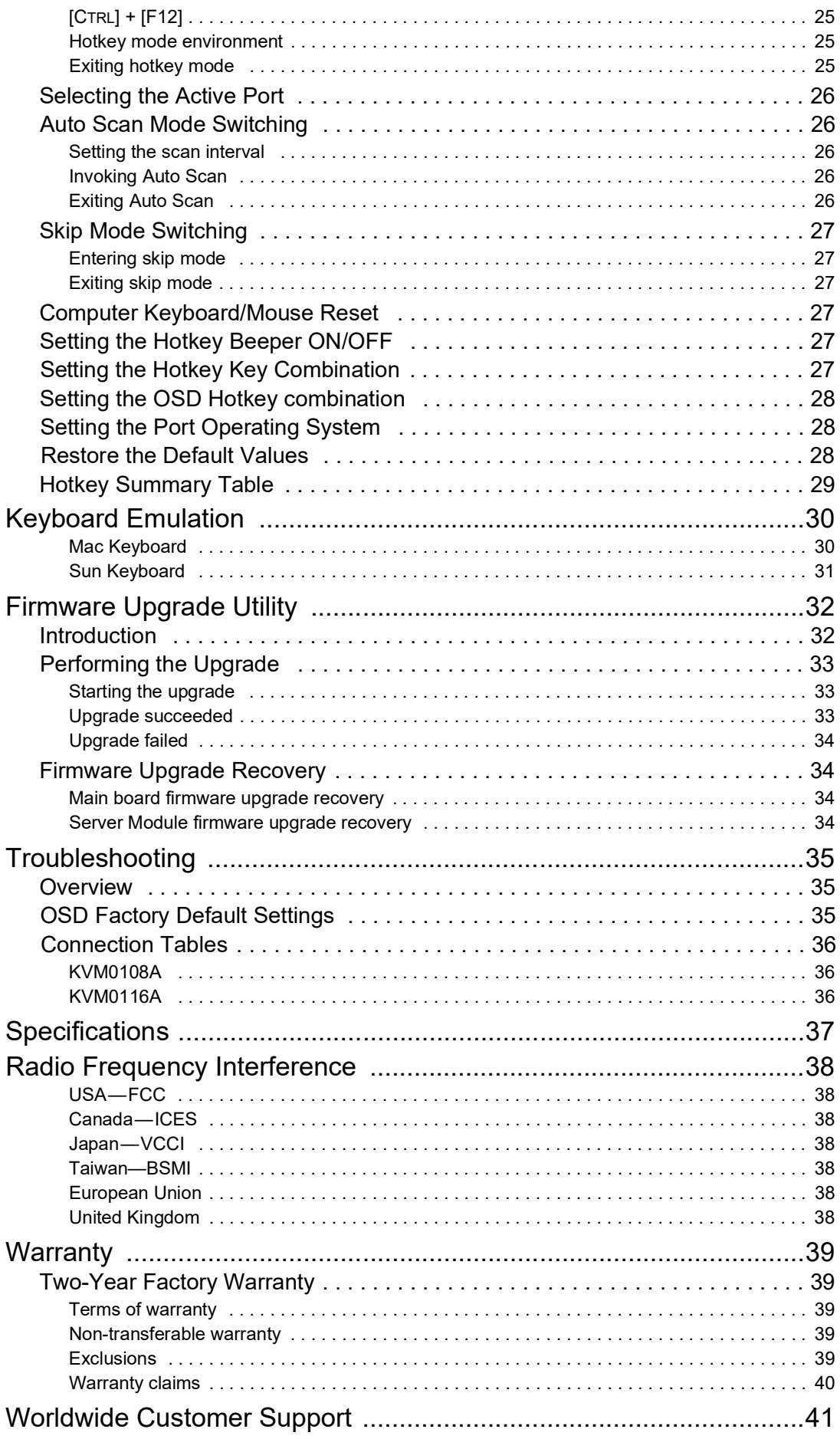

# <span id="page-4-0"></span>**General Information**

### <span id="page-4-1"></span>**Overview**

#### **KVM0108A and KVM0116A KVM Switches**

The KVM switches allow administrators to access and control multiple servers from a single PS/2 or USB KMM (keyboard, monitor, and mouse) console. There is no software to configure.

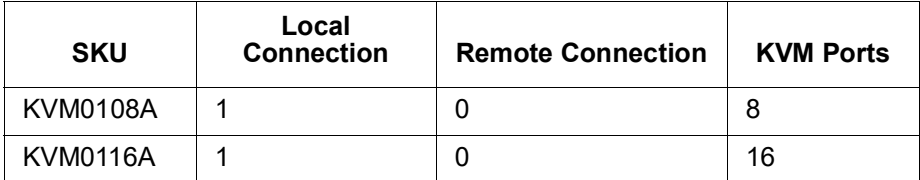

- An auto-sensing function recognizes the position of each station on the installation, eliminating the need to manually set the position, and a front panel LED displays each station's position.
- Updates are available at **www.apc.com**. The Firmware Upgrade function performs installation.

### <span id="page-4-2"></span>**Features**

- Simple installation and operation: Plug-and-play installation. No software required. Station positions are automatically recognized. Computer selection is done using hotkeys or multi-language On Screen Display (OSD) menus.
- Single console control: Access and control up to 8 (KVM0108A) or 16 (KVM0116A) servers from a single PS/2 or USB KVM (keyboard, monitor, and mouse) console.
- Scalability: Connect up to 31 switches. Control up to 512 servers (KVM0116A) from the KVM console.
- Easy installation: Plug cables into their appropriate ports. No software to configure.
- Hardware independent cross-platform support.
- RJ-45 connectors and cat 5e/6 cabling: The KVM0108A or KVM0116A can be installed in a 1U system rack. Take advantage of internal network wiring in most modern commercial buildings.
- KVM adapter cables connect to servers. Mix PS/2 and USB interfaces connecting the KVM switch to the devices.
- Strong password protection prevents unauthorized access.
- Multiple user accounts: Supports up to 10 user and 1 administrator accounts.
- Effortless upgrades: Simultaneously upgrade all in series KVM switches and server modules.
- Auto scanning and broadcast mode: Auto scanning provides hands-free monitoring of selected devices at variable rates. Broadcast Mode sends commands from the console to all computers. Performs software installation, upgrades, and shutdowns simultaneously.
- Superior video quality: Supports the video resolutions up to 1600x1200@60hz for up to 40 meters, and 1280x1024@75hz for up to 50 meters with the KVM Cable Adapter.
- Hot pluggable: Add or remove components without powering off the KVM switch.
- Server modules (Adapter cables) with ID: The KVM switch automatically recognizes the new KVM Cable Adapter. Device ID and attributes are stored in the adapter cables allowing you to hot-swap port connections without having to reconfigure attributes.

### <span id="page-5-1"></span><span id="page-5-0"></span>**Safety Safety map**

Read the instructions carefully to become familiar with the equipment before trying to install, operate, service, or maintain it. The following special messages may appear throughout this manual or on the equipment to warn of potential hazards or to call attention to information that clarifies or simplifies a procedure.

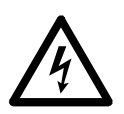

The addition of this symbol to a Danger or Warning safety label indicates that an electrical hazard exists which will result in personal injury if the instructions are not followed.

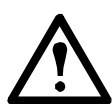

This is the safety alert symbol. It is used to alert you to potential personal injury hazards. Obey all safety messages that follow this symbol to avoid possible injury or death.

### **DANGER**

**DANGER** indicates an imminently hazardous situation which, if not avoided, **will result in** death or serious injury.

### **WARNING**

**WARNING** indicates a potentially hazardous situation which, if not avoided, **can result in** death or serious injury.

### **CAUTION**

**CAUTION** indicates a potentially hazardous situation which, if not avoided, **can result in** minor or moderate injury.

### *NOTICE*

**NOTICE** addresses practices not related to physical injury including certain environmental hazards, potential damage or loss of data.

### <span id="page-6-0"></span>**KVM Safety**

Read all of these instructions. Save them for future reference. Follow all warnings and instructions marked on the device.

### **DANGER**

#### **HAZARD OF ELECTRIC SHOCK**

- Do not use the device near water, Never spill liquid of any kind on the device.
- Unplug the device from the wall outlet before cleaning. Do not use liquid or aerosol cleaners. Use a damp cloth for cleaning.
- The device should be operated from the type of power source indicated on the marking label. If you are not sure of the type of power available, consult your dealer or local power company.
- To prevent damage to your installation it is important that all devices are properly grounded. The device is equipped with a 3-wire grounding type plug. This is a safety feature. If you are unable to insert the plug into the outlet, contact your electrician to replace the outlet. Do not attempt to defeat the purpose of the grounding-type plug. Always follow local/national wiring codes.
- If an extension cord is used with this device make sure that the total of the ampere ratings of all products used on this cord does not exceed the extension cord ampere rating. Make sure that the total of all products plugged into the wall outlet does not exceed 15 amperes.
- To help protect your system from sudden, transient increases and decreases in electrical power, use a surge suppressor, line conditioner, or uninterruptible power supply (UPS).
- Position system cables and power cables carefully; Be sure that nothing rests on any cables.
- Never push objects of any kind into or through cabinet slots. They may touch dangerous voltage points or short out parts resulting in a risk of fire or electrical shock.
- Use the power cord(s) supplied with this package. If it becomes necessary to replace the cords supplied with this package, be sure to use cords of at least the same standard as the ones provided. Contact your dealer for information about power cords
- Do not attempt to service the device yourself. Refer all servicing to qualified service personnel.

**Failure to follow these instructions can result in death or serious injury.**

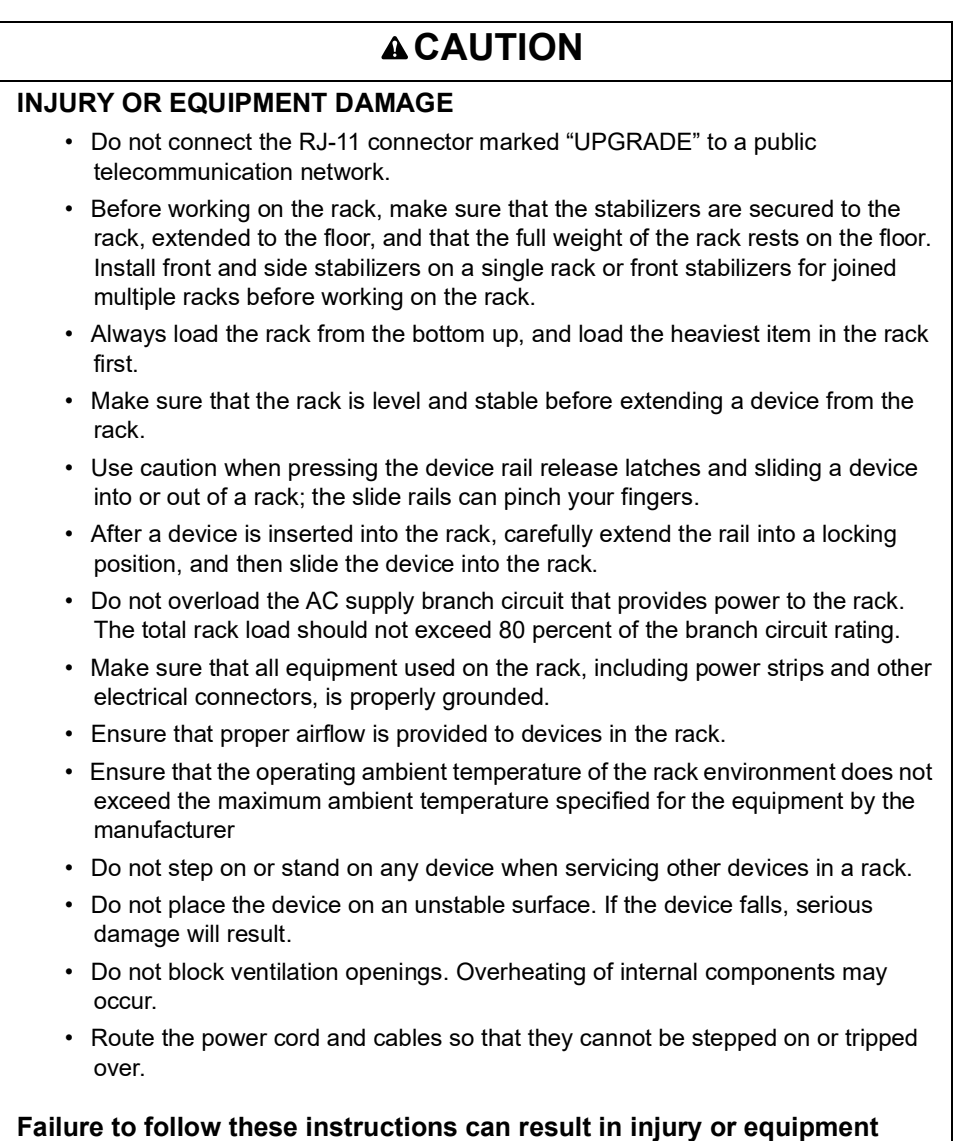

### <span id="page-7-0"></span>**Taking Delivery**

**damage.**

Examine the components at the time of delivery to be sure all parts are present and in good working order. Anything missing or damaged must be reported immediately to the shipping firm and to APC.

#### <span id="page-7-1"></span>**Accessory Inventory**

- 1 KVM0108A or KVM0116A KVM switch
- 1 firmware upgrade cable
- 1 NEMA 5-15 power cord 1 C13 - C14 power cord
- 1 rack mount bracket
- Literature Kit: Quick Start Guide, Safety Sheet, and China ROHS.

### <span id="page-8-0"></span>**Requirements**

### <span id="page-8-1"></span>**Console**

- VGA, SVGA, or multi-sync monitor capable of the highest resolution that you will be using on any server in the installation
- PS/2 or USB mouse/keyboard

### <span id="page-8-2"></span>**Computers**

The following equipment must be installed on the servers that connect to the KVM switch ports:

- VGA, SVGA, or multi-sync port
- Type A USB port and USB host controller
- or 6-pin Mini-DIN keyboard and mouse ports

#### <span id="page-8-3"></span>**KVM Server Modules and cables**

:

**NOTE:** KVM server modules are also referred to as adapter cables.

- The Cat 5e/6 cable is required to connect the KVM switch to one of the KVM adapter cables.
- The following KVM adapter cables are required for use with the KVM switch:

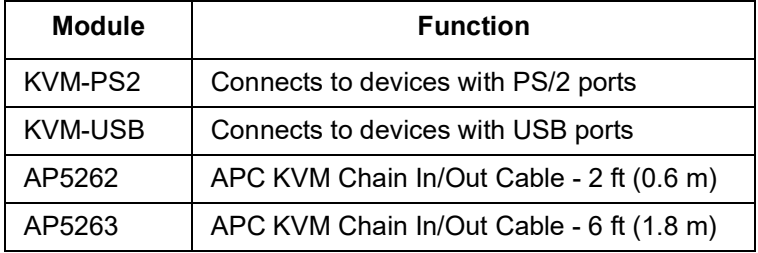

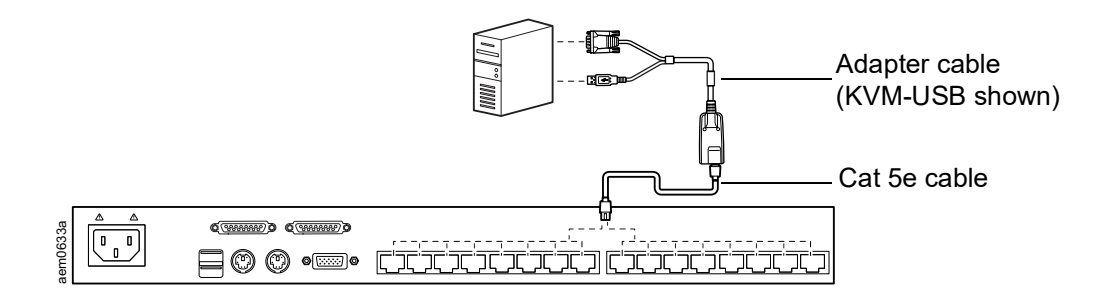

### <span id="page-9-0"></span>**Supported operating systems**

- Microsoft Windows
- Linux
- UNIX
- Mac
- DOS

### <span id="page-9-1"></span>**Maximum server connections**

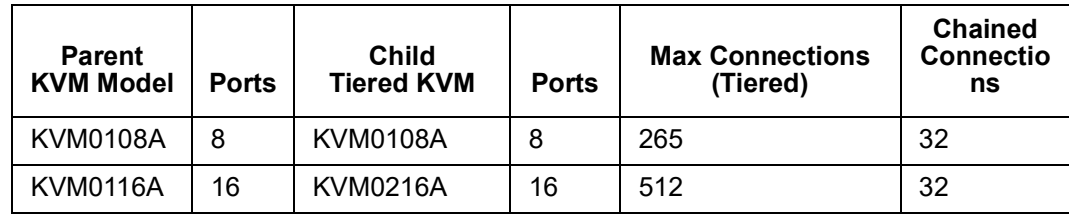

## <span id="page-10-0"></span>**Component Identification**

<span id="page-10-1"></span>**Front**

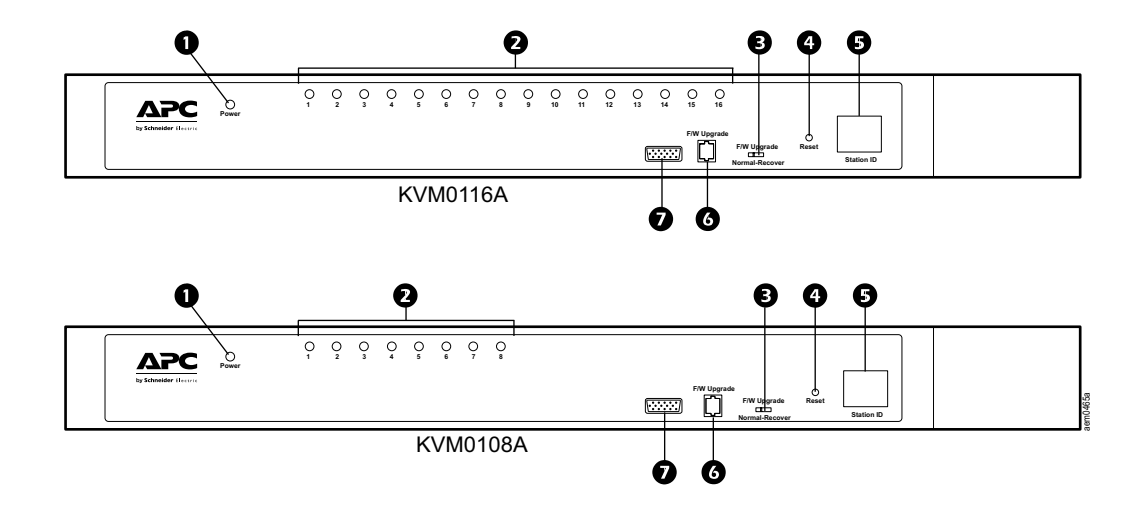

<span id="page-10-4"></span><span id="page-10-3"></span><span id="page-10-2"></span>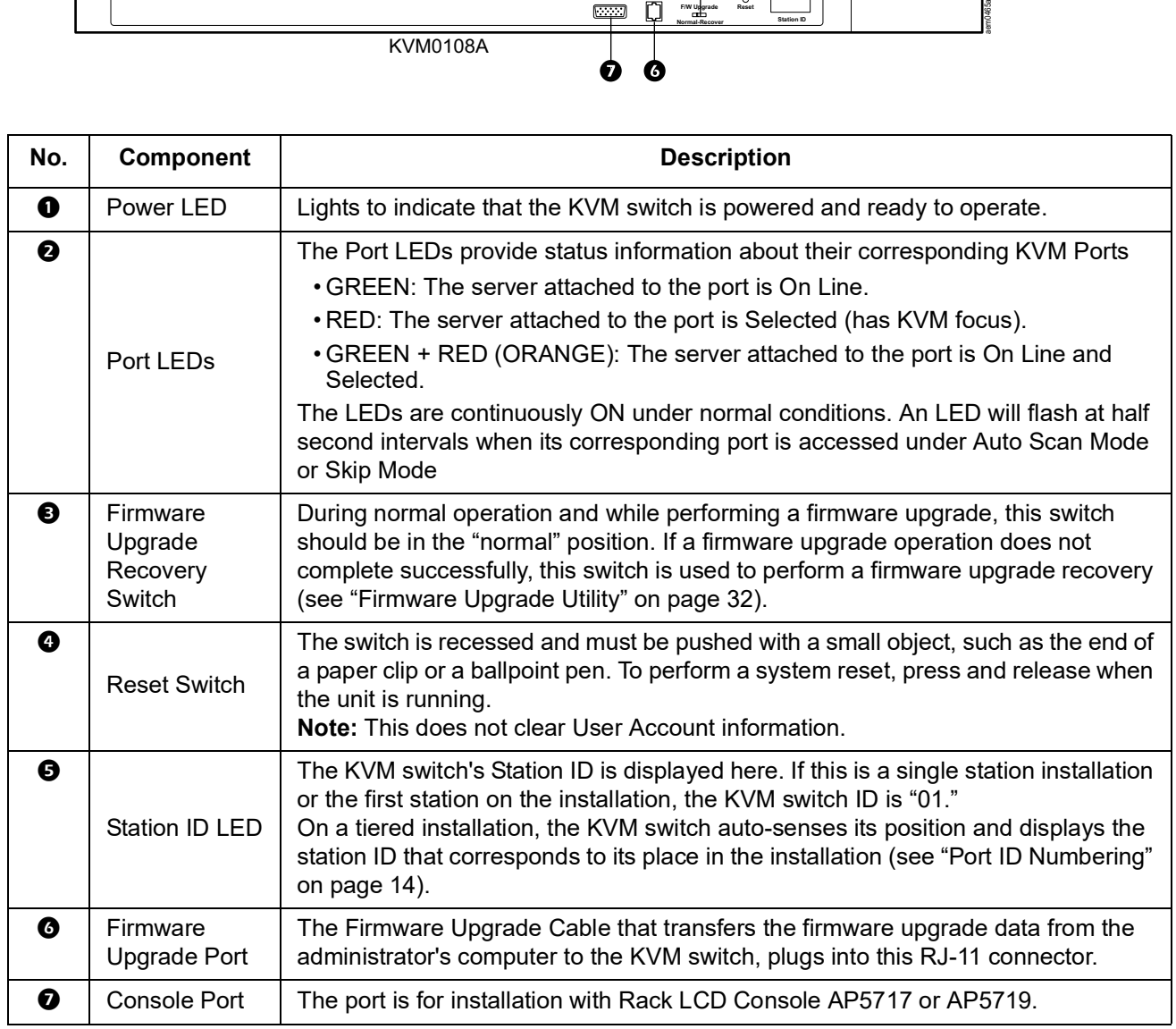

### <span id="page-11-0"></span>**Rear**

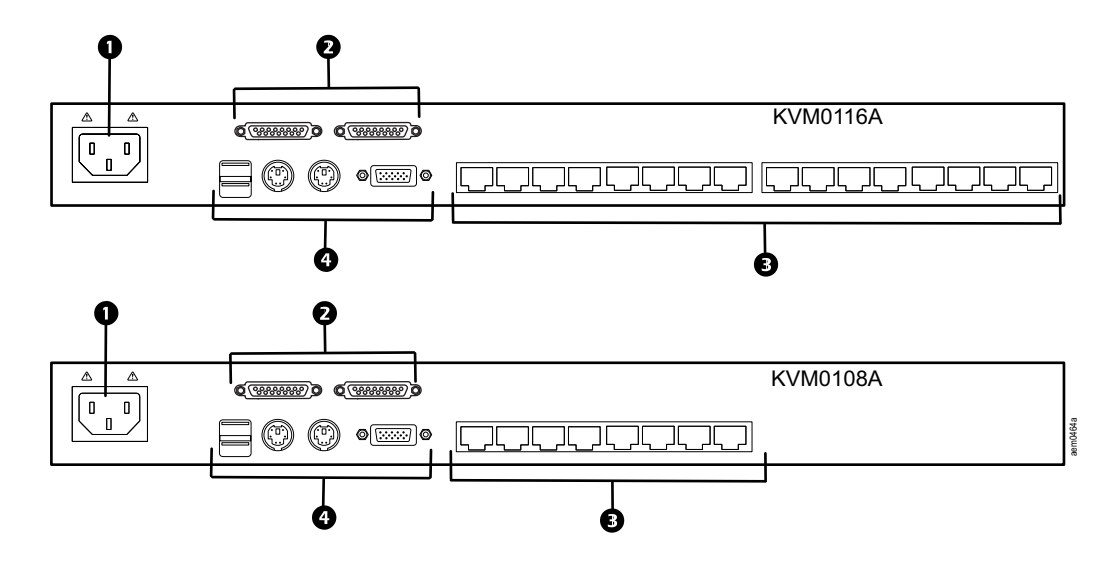

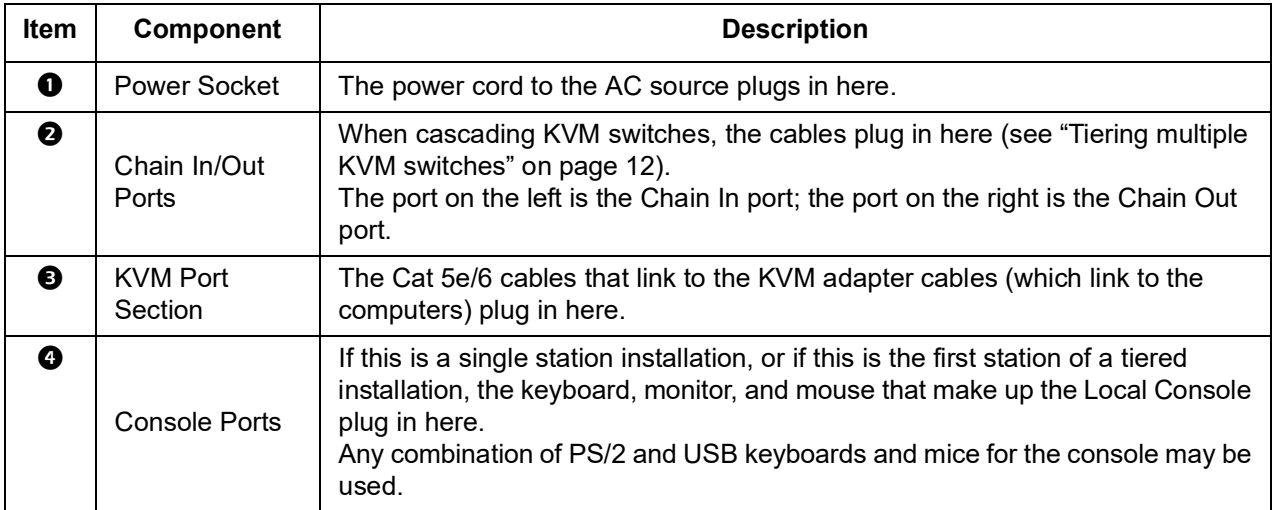

# <span id="page-12-0"></span>**Installation**

### <span id="page-12-1"></span>**Overview**

KVM adapter cables connect the KVM switch to the connected devices. A separate KVM adapter cable is required for each computer or device connection.

See ["KVM Server Modules and cables" on page](#page-8-3) 5 or contact APC Customer Support for help.

**NOTE:** 1. See ["Safety" on page](#page-5-0) 2 before installing the KVM switch.

2. Power to any device must be turned off before connecting. Unplug the power cords of any computers that have the Keyboard Power On function.

### <span id="page-12-2"></span>**Rack Mounting**

**NOTE:** Allow at least 2 inches (5.1 cm) on each side for adequate ventilation and 5 inches (12.7 cm) at the rear for power cord and cable clearance.

The switch can be mounted in a 19 in (1 U) rack. The mounting brackets can screw into the front or the back of the unit so that it can be attached to the front or back of the rack.

**NOTE:** The standard rack mount kit package does not include rack mount screws or cage nuts. If you need additional rack mount screws or cage nuts, contact your rack dealer. Use cage nuts (not provided) for racks that are not pre-threaded.

### <span id="page-12-3"></span>**Rack mounting**

- 1. Position the switch in the front of the rack. Align the mounting bracket holes with the holes in the rack.
- 2. Secure the mounting brackets to the rack with the screws (not supplied).

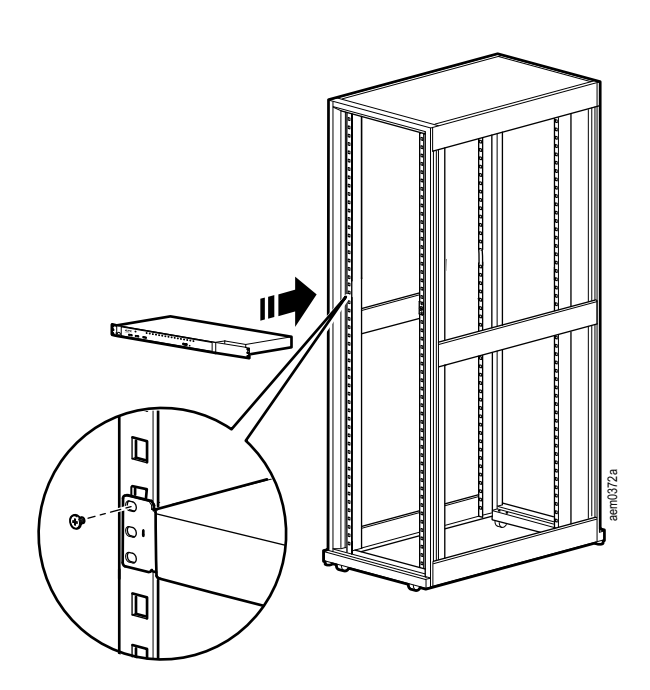

### <span id="page-13-0"></span>**Rack Mounting - Rear**

1. Remove the brackets from the front of the KVM switch.

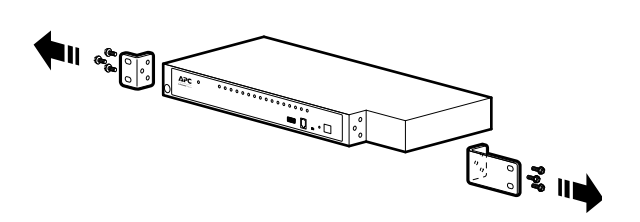

- 2. Install the smaller bracket from the front of the unit to the back. Install the rack mounting bracket from the inventory to the other side of the rear of the unit.
- 3. Slide the switch into the rack. Align the mounting bracket holes with the holes in the rack.
- 4. Secure the mounting brackets to the rear of the rack.

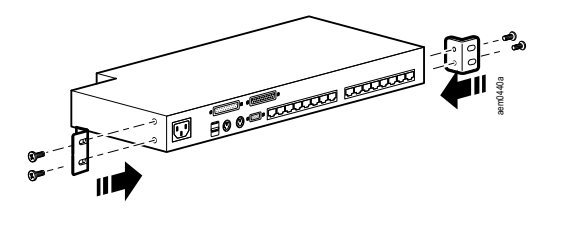

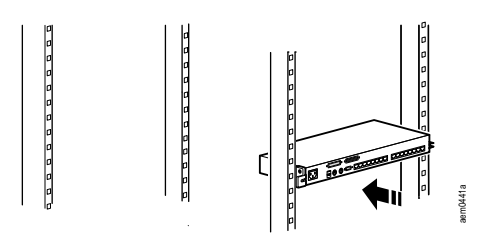

### <span id="page-14-0"></span>**Optional KVM to LCD Console Mounting**

The KVM switch can be mounted to a Rack LCD Console (not included). See the installation sheet for the Rack LCD Console KVM switch bracket kit for more information.

### <span id="page-14-1"></span>**Single Level KVM Switch Installation**

In a single level installation, there are no additional KVM switches tiered from the KVM switch. See ["Cable Length Considerations" on page](#page-16-1) 13 for cable length requirements.

1. Plug the console keyboards, monitors and mice into the switch's console ports. The ports are color coded and marked with icons for easy identification.

**NOTE:** Any combination of keyboard and mouse connections can be used. For example, a PS/2 keyboard can be used with a USB mouse.

- 2. Use Cat 5e/6 cable to connect any available KVM port to a KVM server module that is appropriate for the computer you are installing (see["KVM Server Modules and cables"](#page-8-3)  [on page 5\)](#page-8-3).
- 3. Plug the connectors on the KVM Adapter Cable into the appropriate server ports.
- 4. Plug the supplied power cords into the switch's power sockets, then into an AC power source.
- 5. Turn on the servers.

### <span id="page-14-2"></span>**Single level installation diagram**

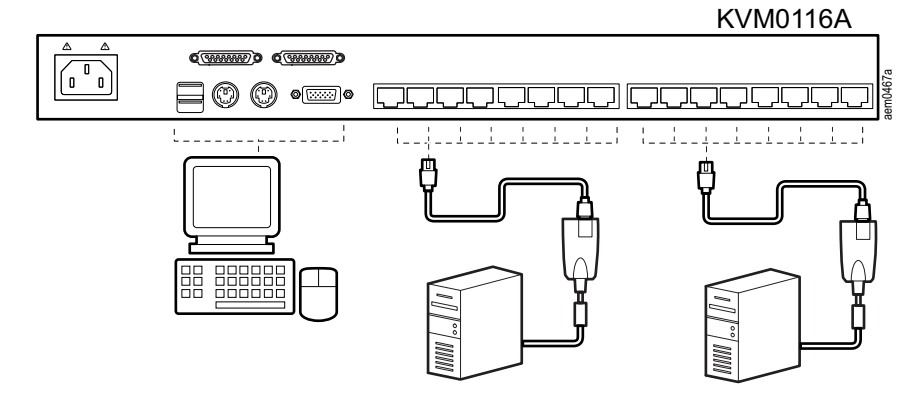

### <span id="page-15-0"></span>**Tiering multiple KVM switches**

To control even more computers, up to 31 additional KVM switches can be tiered from the original KVM switch. As many as 512 computers can be controlled from a single console in a complete installation.

See ["Connection Tables" on page](#page-39-0) 36 for a list of switches that can be installed on a tiered installation and to see the relationship between the number of computers and the number of KVM switches needed to control them.

#### <span id="page-15-1"></span>**To set up a Chained tiering installation:**

1. Use a cable set to connect the Chain Out port of the parent KVM switch to the Chain In port of the child KVM switch (first level out to second level in, second level out to third level in, etc.).

**NOTE:** 1. You cannot use the Chain In port of the First Level, since it is the highest level (parent) switch.

2. Cable sets for chained tiering are purchased separately.

- 2. Connect the cables to the computers and the switch according to Single Level Installation (see ["Single Level KVM Switch Installation" on page](#page-14-1) 11).
- 3. Repeat the above steps for any other switches you want to add to the chain.
- 4. Power up the installation as follows:
	- e. Plug in the power cord for the first level switch. Wait for the unit to ascertain its Station ID and display it on the Station ID LED (the Station ID for the first level unit is 01, the ID for the second level unit is 02, the ID for the third level unit is 03, etc.).
	- f. Power on each level on the installation in turn (second level, then third level, etc.). In each case, wait for the Station ID to be ascertained and displayed before powering on the next level switch.
	- g. After all the KVM switches are up, power on the computers.

### <span id="page-15-2"></span>**Chained Tiering Installation Diagram**

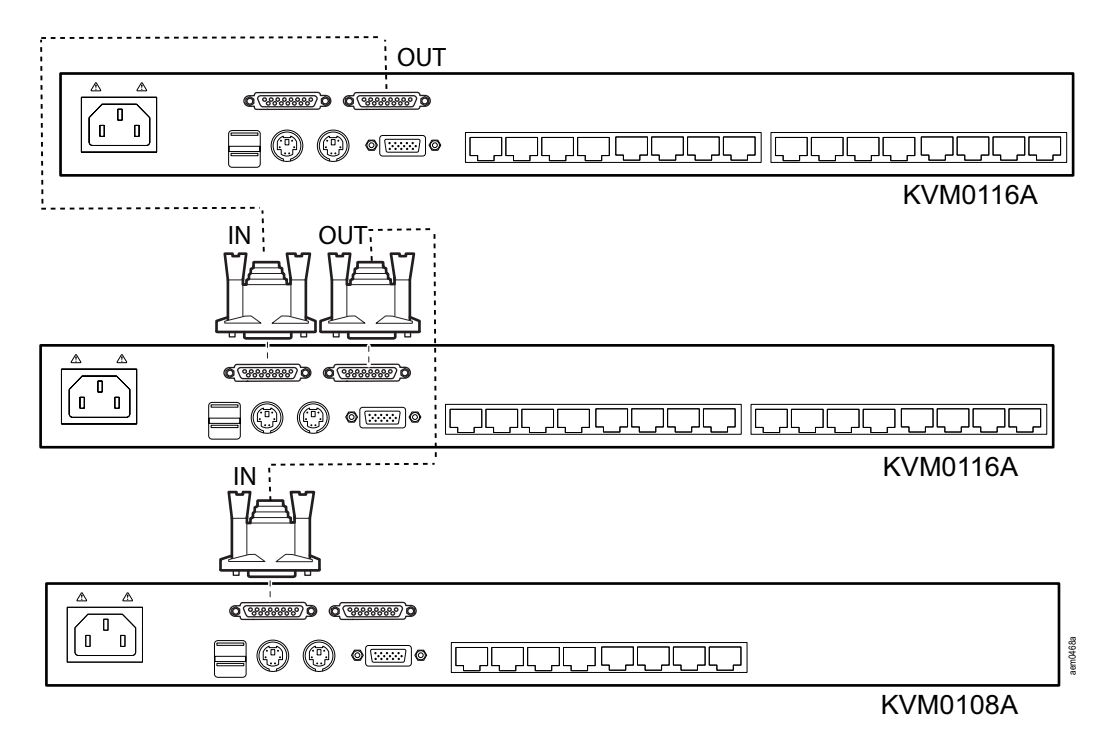

### <span id="page-16-0"></span>**Hardware Setup**

### <span id="page-16-1"></span>**Cable Length Considerations**

**NOTE:** KVM server modules are also referred to as KVM adapter cables.

- Do not exceed 66 feet (20m) between the switch and the local monitor.
- To support a resolution of 1280x1024, the recommended maximum distance between the KVM switch and the KVM server module is 164 feet (50m).

### <span id="page-16-2"></span>**Hot Plugging**

Components can be removed and added to the installation by unplugging and re-plugging their cables without the need to shut down.

Change KVM Switch positions by unplugging from the old parent KVM switch and plugging into a new parent KVM switch. Afterwards, in order for the OSD menus to correspond to the change, reset the OSD. See "Reset Station IDs" on page 22.

**Hot plugging KVM ports:** After switching KVM ports, in order for the OSD menus to correspond to the change, you may need to reconfigure the OSD information for the new port information. The settings of the port name, operating system, and keyboard language will be restored to the KVM switch from any previously used adapter cables after they are plugged in. See ["F3: SET" on page](#page-22-0) 19 and see ["F4: ADM" on page](#page-24-0) 21 for port setting selections.

**NOTE:** 1. If a computer's operating system doesn't support hot plugging, this function may not work properly.

2. Empty ports that previously were connected to an server module will retain their prior configuration data.

**Hot plugging console ports:** The keyboard, monitor, and mouse can be hot plugged. When hot plugging the mouse, however, be aware of the following:

- If you unplug the mouse (to reset the mouse, for example), you must use the same mouse when you plug back in.
- If you plug in a different mouse, all the KVM switches and all the computers on the installation must be shut down for 10 seconds, then restarted (see ["Powering Off and](#page-16-3)  [Restarting" on page](#page-16-3) 13).
- Some older operating systems may not support hot-plugging.

**NOTE:** If, after hot plugging (or at any other time), there is no response to keyboard and/ or mouse input, perform a keyboard and mouse reset by pressing in the Reset switch. See ["Reset Switch" on page](#page-10-2) 7.

#### <span id="page-16-3"></span>**Powering Off and Restarting**

If it becomes necessary to power off the KVM switch, or if the switch loses power and needs to be restarted, before starting it back up, follow these procedures to prevent possible equipment issues:

1. Disconnect the Cat 5e/6 cable adapters (connecting the servers) from the back of the KVM switch.

**NOTE:** 1. If PS/2 server modules are disconnected from the server, the server must be rebooted to re-establish the connection of the mouse and keyboard. 2. Unplug the power cords of any computers that have the Keyboard Power On function.

- 2. Wait 10 seconds then power the KVM switch on. If you have shut down more than one KVM switch, power up the highest level first and work your way down to the lowest level. Wait for each KVM switch to display its station ID on the front panel LED before powering on the next one.
- 3. After power is on to all KVM switches, plug in the Cat 5e/6 cables or power the computers on.

#### <span id="page-17-0"></span>**Port ID Numbering**

Each computer on the installation is assigned a unique port ID. The port ID is a one or two segment number that is determined by the level and port number of the switch that is connected to the computer.

The first segment represents the level of the switch, the second segment represents the number of the port that the computer is plugged into. For example, if a computer is connected to KVM port 3 of a switch that is in the 12th position of the tier, it would have a port ID of 12-03.

**NOTE:** Single digit numbers (1-9) have a preceding zero (0).

# <span id="page-18-0"></span>**On Screen Display (OSD) Operation**

### <span id="page-18-1"></span>**Overview**

The On Screen Display (OSD) is menu driven to handle computer control and switching operations. All procedures start from the OSD Main Screen. To display the Main Screen, tap the OSD hotkey twice. The default hotkey is [SCROLL LOCK]. The hotkey can be changed to the [CTRL] key or the [ALT] key (see ["OSD Hotkey" on page](#page-22-1) 19).

**NOTE:** 1. If the [CTRL] or [ALT] key is used, the same [CTRL] or [ALT] key must be pressed both times.

2. The number lock and caps lock will always be on when the OSD is running.

The OSD uses a two-level (administrator/user) password system. A valid username and password is required before the OSD Main Screen opens. The default username (**apc**) and password (**apc**) is used the first time that the OSD is accessed. For security purposes, change these to something unique after you log in the first time.

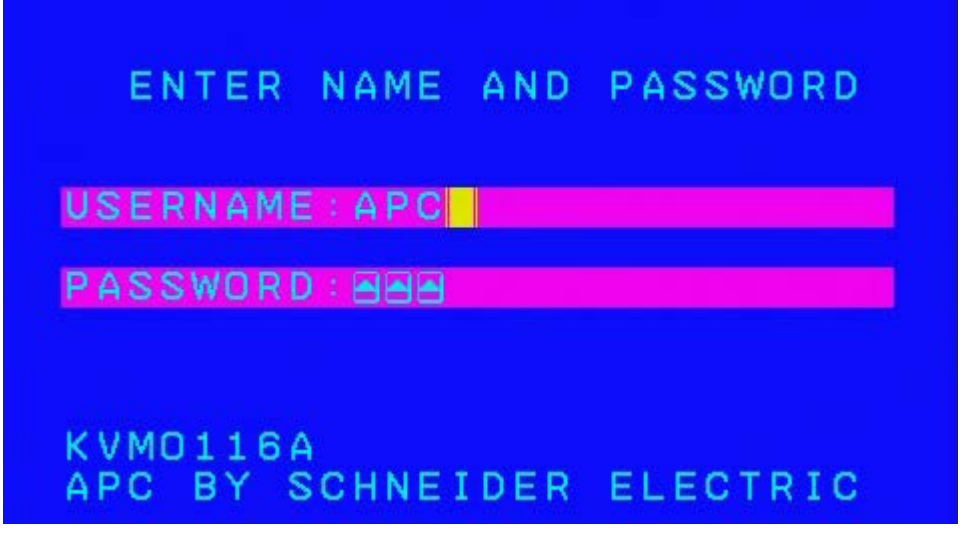

The OSD Main Screen opens in "administrator" mode after logging in with the default username and password. The administrator has access to all administrator and user functions, and can set up operations (including password authorization for the future). OSD Main Screen "Administrator" mode

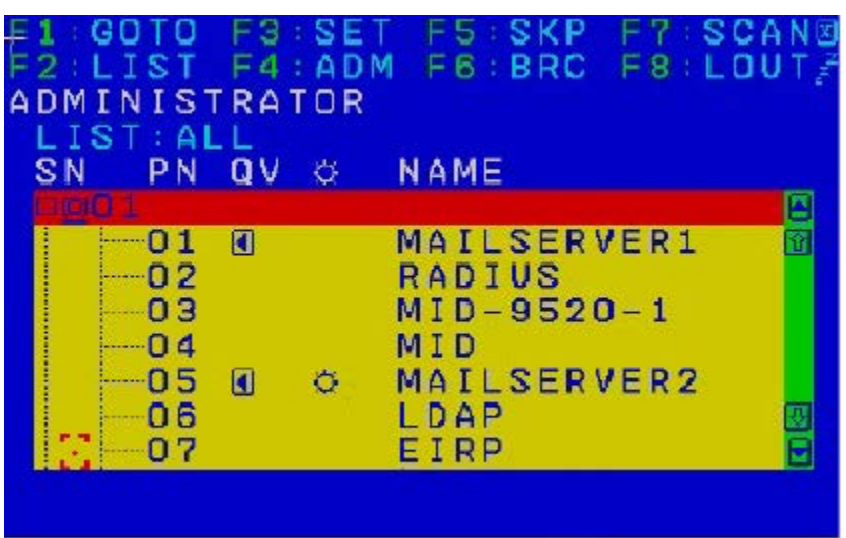

**NOTE:** 1. The User Main Screen does not show the F4 and F6 functions, since these are reserved for the administrator and cannot be accessed by standard users. 2. Only ports that the Administrator has set to "accessible" are visible on the User Main Screen. See ["Set Accessible Ports" on page](#page-24-1) 21.

### <span id="page-19-0"></span>**OSD Navigation**

- To close the OSD, press "X" (Close) at the upper right corner of the OSD Window or press [ESC].
- To Logout, press F8 or the "ZZZ" symbol at the top of the Main Screen.
- To see the ports for a particular station, press the plus sign [+] in front of the station number. The port number list opens. To close the list, press the circle symbol [o] in front of the station number.
- To move up or down through the list one line at a time, press the up and down triangle symbols

or use the up and down arrow keys. If there are more list entries than room on the Main Screen, the list will scroll.

- To move up or down the list one screen at a time, press the up and down arrow symbols or use the [PAGE UP] and [PAGE DOWN] keys. If there are more list entries than room on the Main Screen, the screen will scroll.
- To focus on a port, double-click it, or move the highlight bar to it and then press [ENTER].
- After executing any action, the menu one level above automatically returns.

### <span id="page-20-0"></span>**OSD Main Screen Headings**

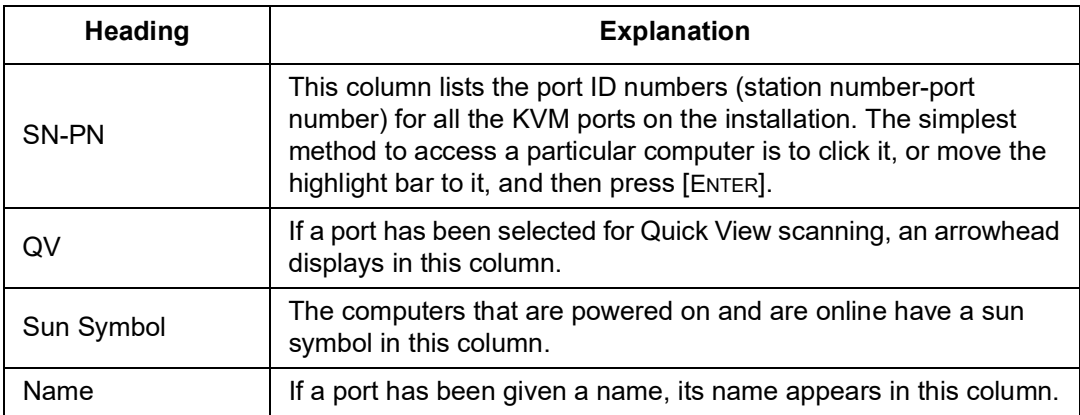

### <span id="page-20-1"></span>**OSD Functions**

OSD functions are used for control and configuration. To access an OSD function:

- 1. Click on a function key at the top of the Main Screen, or press a function key on the keyboard.
- 2. Double-click or move the highlight bar over the choice in the submenu that opens and press [ENTER].
- 3. Press [ESC] to return to the previous menu level.

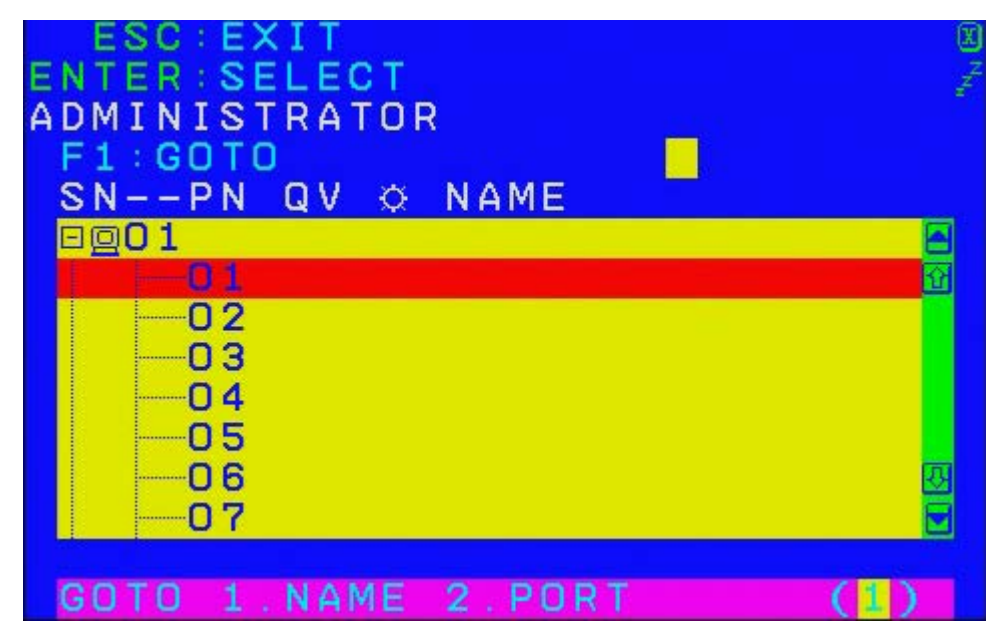

Use the GOTO function to switch directly to a port by entering the port's name or its port ID.

- To use the Name method, enter "1", the port's name, and then press [ENTER].
- To use the Port ID method, enter "2", the port ID, and then press [ENTER].

**NOTE:** You can enter a partial name or port ID. The screen will show all the computers to which the user has View rights that match the name or port ID pattern, regardless of the current List settings.

• To return to the OSD Main Menu without making a choice, press [ESC].

### <span id="page-20-2"></span>**F1: GOTO**

#### <span id="page-21-0"></span>**F2: LIST**

Many of the switch's OSD functions only operate on the computers currently selected for listing on the Main Screen. Use this function to broaden or narrow the scope of ports that are listed.

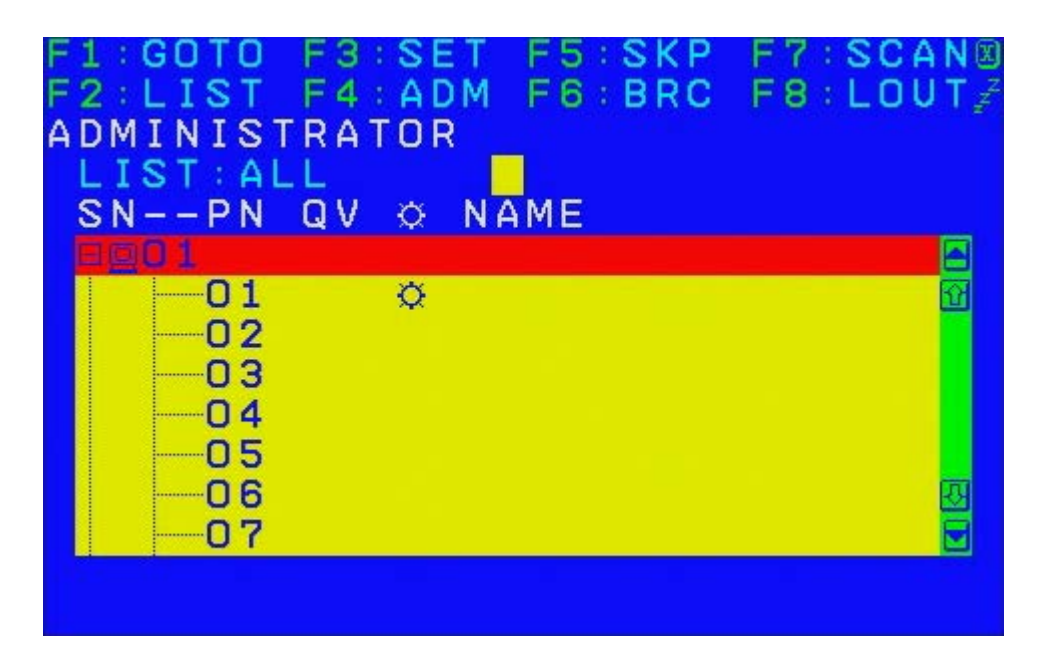

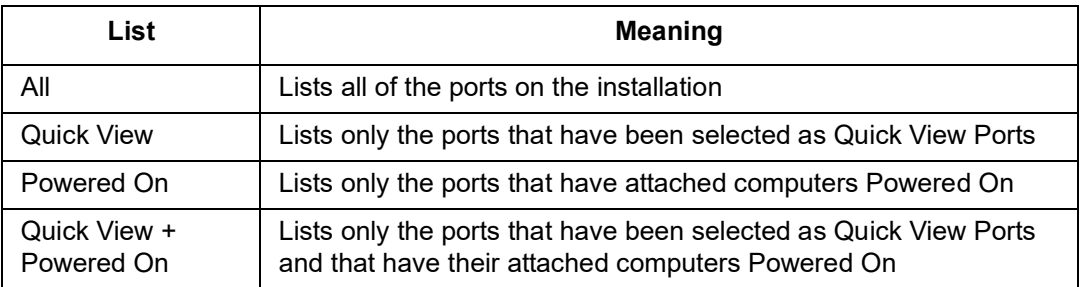

Move the highlight bar to the desired list, then press [ENTER]. An icon appears before the list to indicate that it is currently selected.

### <span id="page-22-0"></span>**F3: SET**

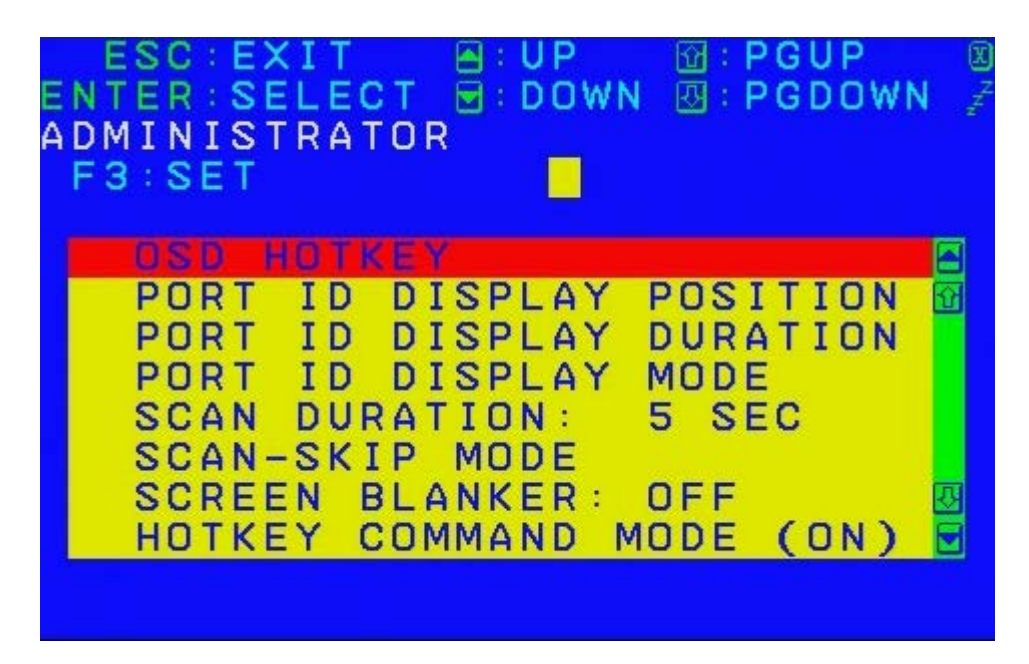

The administrator and each user can set up an individual working environment. A separate profile for each operator is stored by the OSD and is activated according to the username provided during login.

To change a setting:

- 1. Double-click or move the highlight bar to the setting, then press [ENTER].
- 2. After you select an item, a submenu with further choices opens. To make a selection, double-click it or move the highlight bar to it, then press [ENTER]. An icon appears before the selected choice.

<span id="page-22-1"></span>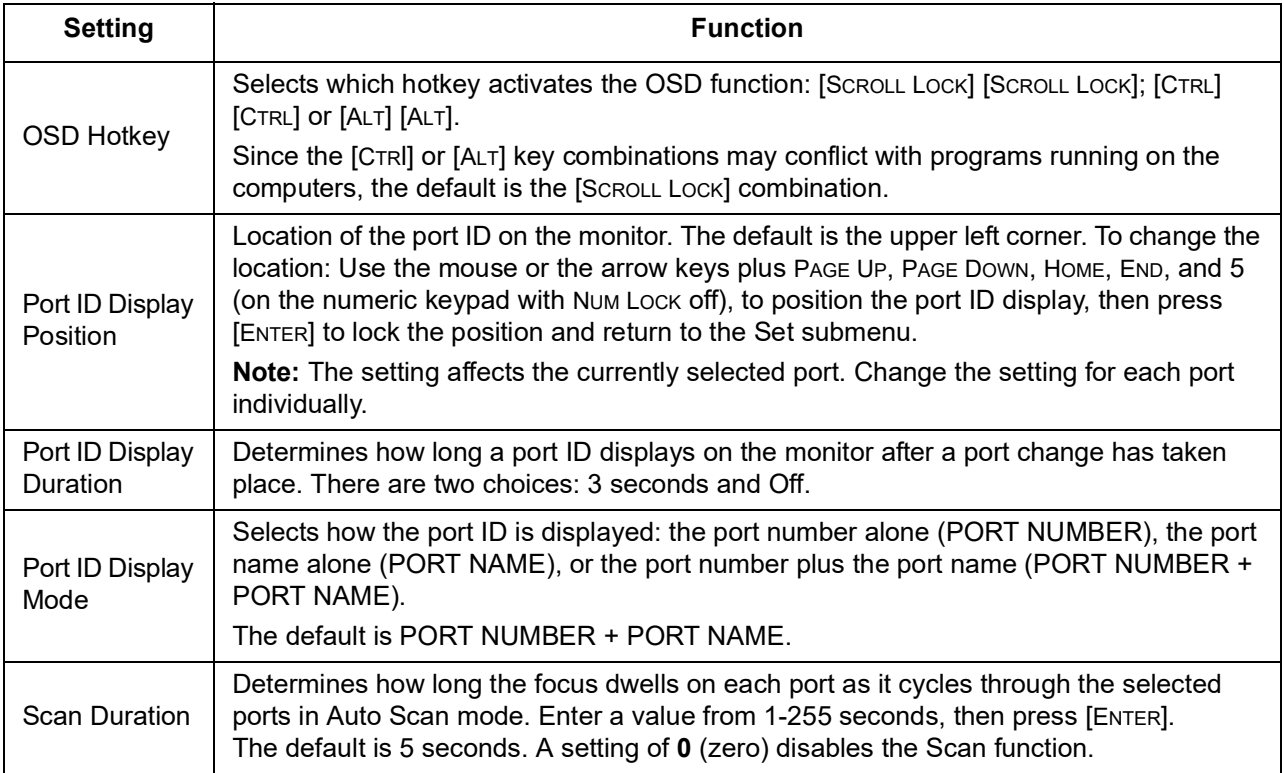

<span id="page-23-1"></span><span id="page-23-0"></span>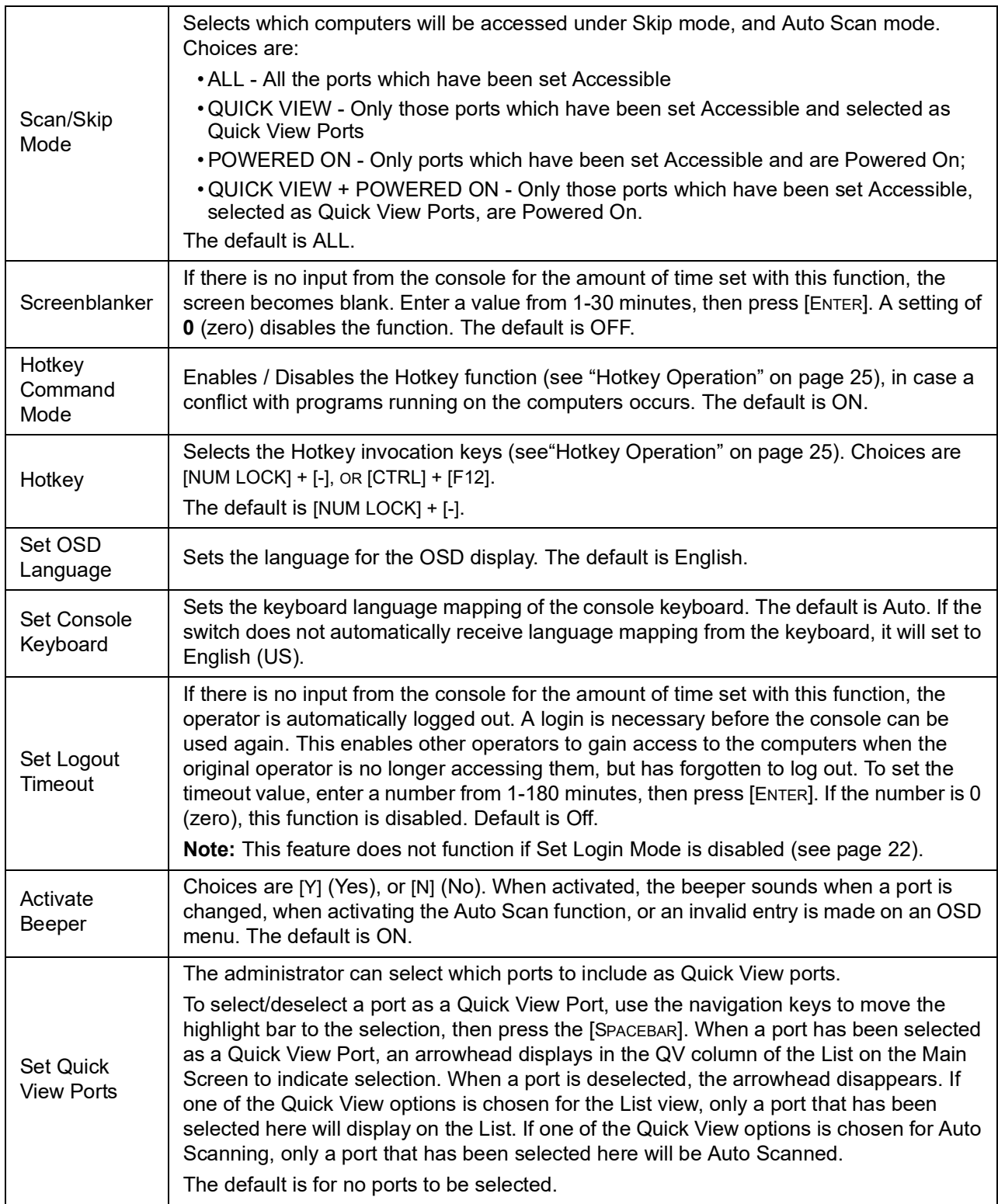

#### <span id="page-24-0"></span>**F4: ADM**

F4 is an administrator only function. Accessing this function allows the administrator to configure and control the overall operation of the OSD. To change a setting double-click it; or use the up and down arrow keys to move the highlight bar to the setting, then press [ENTER].

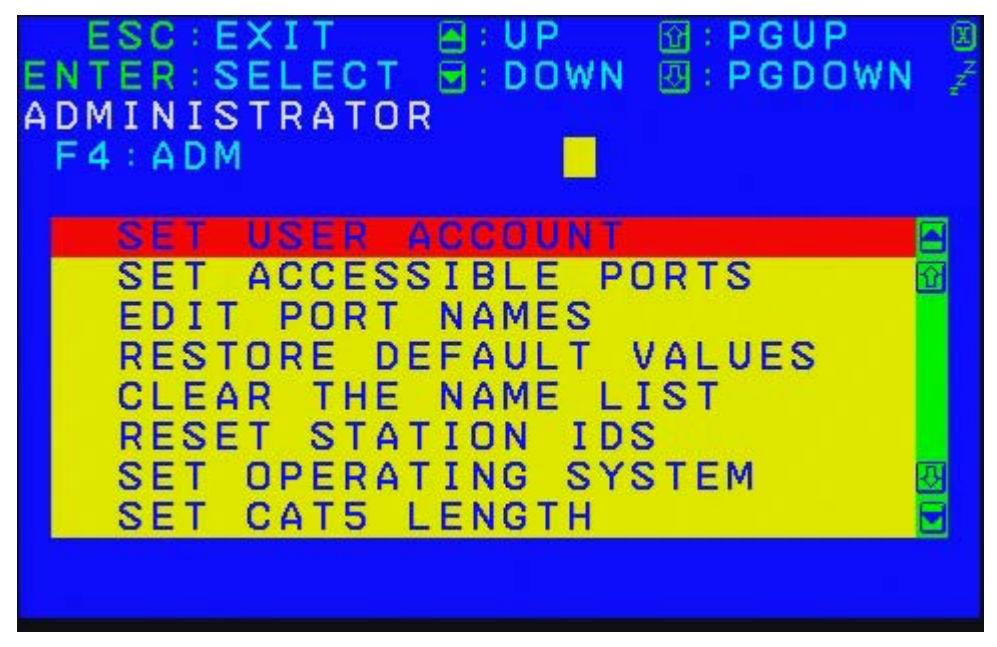

After you select an item, a submenu with further choices opens. Double-click the choice, or move the highlight bar to it, then press [ENTER]. An icon appears before the selected choice.

<span id="page-24-1"></span>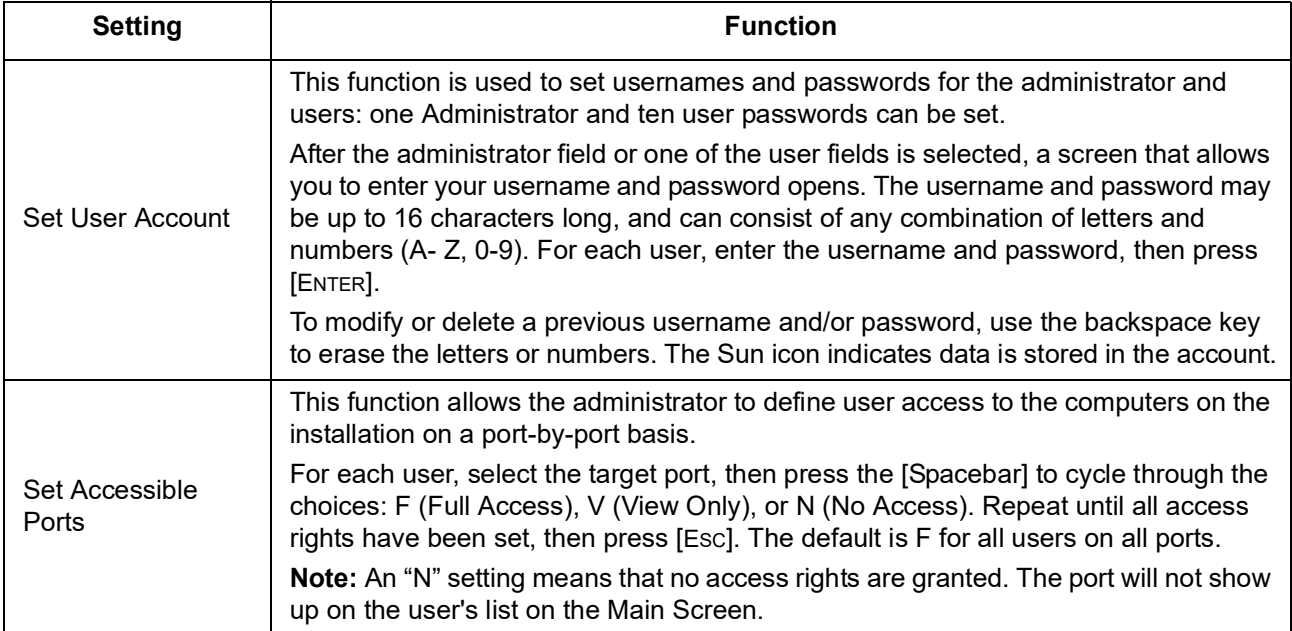

<span id="page-25-0"></span>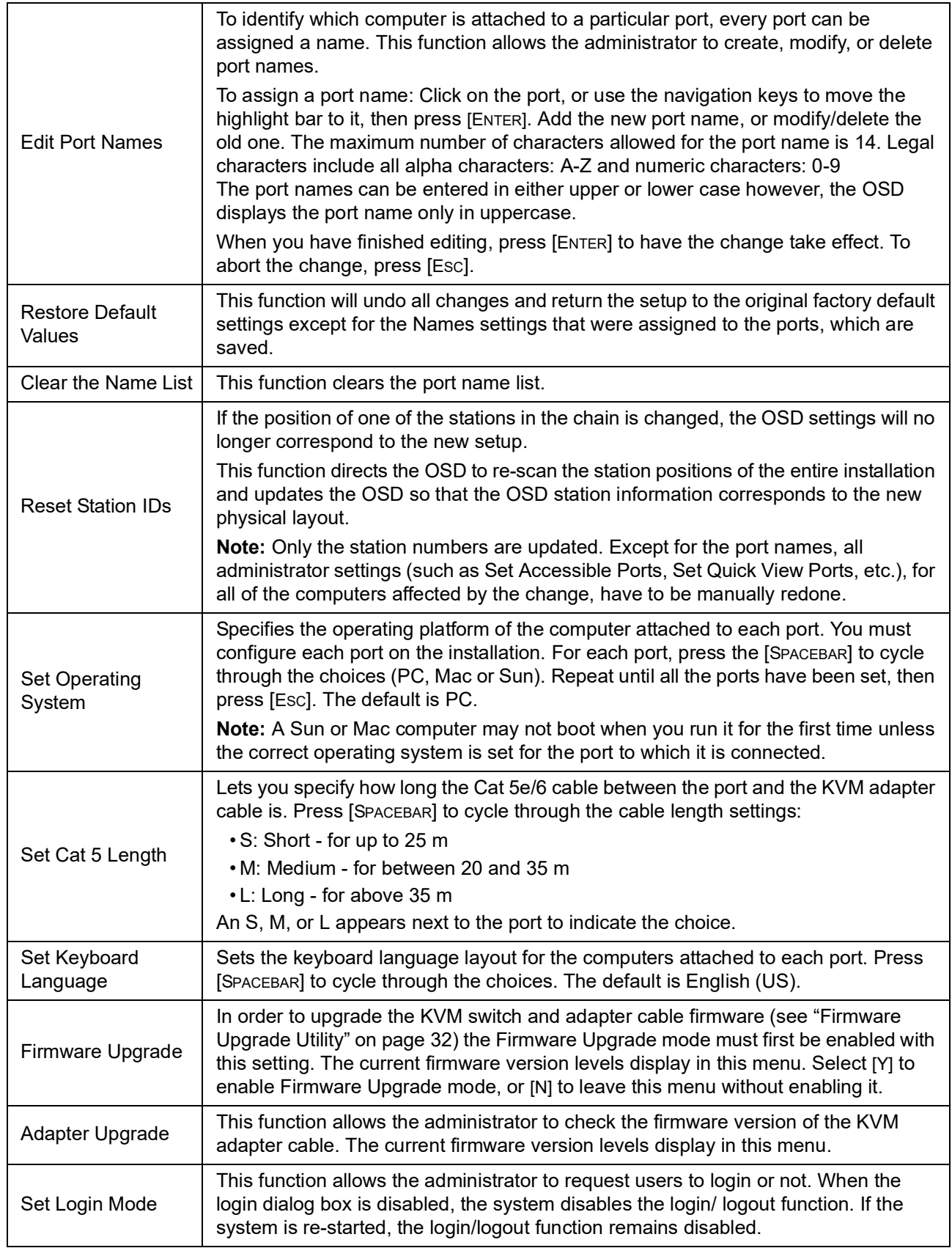

### <span id="page-26-0"></span>**F5: SKP**

Skip backward or forward, switching the console focus from the currently active KVM Port to the previous or next available port.

- The selection of computers to be available for Skip mode switching is made with the Scan/Skip mode setting under the F3: SET function.
- When you are in Skip mode, press:
	- Left arrow to skip to the previous port in the list
	- Right arrow to skip to the next port in the list
	- Up arrow to skip to the last port of the previous station in the list
	- Down arrow to skip to the first port of the next station in the list

**NOTE:** When you skip, you only skip to the previous or next available computer that is in the Scan/Skip mode selection (see ["Scan/Skip Mode" on page](#page-23-0) 20).

- If a port has been selected for Scan/Skip mode, when the focus switches to that port a left/right triangle symbol appears before its port ID display.
- While Skip mode is in effect, the console will not function normally. You must exit Skip mode in order to regain control of the console.
- To exit Skip mode, press the [SPACEBAR] or [Esc].

### <span id="page-26-1"></span>**F6: BRC**

F6 is an administrator only function. When this function is in effect, commands sent from the console are broadcast to all available computers on the installation.

This function is particularly useful for operations that need to be performed on multiple computers (such as performing a system wide shutdown, installing or upgrading software, etc.).

BRC works in conjunction with the F2: LIST function. The List function (see ["F2: LIST" on](#page-21-0)  [page 18](#page-21-0)), is used to broaden or narrow the focus of which ports appear on the OSD Main Screen. When you broadcast a command, it is to the ports currently displayed on the OSD Main Screen.

- While BRC mode is in effect, a speaker symbol appears before the port ID display of the port that currently has the console focus.
- While BRC mode is in effect, the mouse will not function normally. Exit BRC mode in order to regain control of the mouse.
- To exit BRC mode, invoke the OSD (with the OSD Hotkey), then click the F6 field, or press [F6].

#### <span id="page-27-0"></span>**F7: SCAN**

This function automatically switches among the available computers at regular intervals so that their activity can be monitored without switching manually.

- The selection of computers to be included for Auto Scanning is made with the Scan/Skip mode setting under the F3: SET function (see ["F3: SET" on page](#page-22-0) 19).
- The amount of time that each port displays is set with the Scan Duration setting under the F3: SET function (see ["F3: SET" on page](#page-22-0) 19).
- As each computer is accessed, an "S" appears in front of the port ID display to indicate that it is being accessed under Auto Scan mode.
- While you are in Auto Scan mode, you can pause the scanning in order to keep the focus on a particular computer either by pressing [P], or with a left-click of the mouse. To resume scanning, press any key or left-click again (see ["Auto Scan Mode Switching" on](#page-29-1)  [page 26](#page-29-1)).
- While Auto Scan mode is in effect, the console will not function normally. Exit Auto Scan mode in order to regain control of the console.
- To exit Auto Scan mode, press the [SPACEBAR] or [ESC].

### <span id="page-27-1"></span>**F8: LOGOUT**

Click in the F8 field, or press [F8] to log out of the OSD and blank the console screen. This is different from deactivating the OSD when from the Main Screen by pressing [ESC].

With this function you must log in all over again to regain access to the OSD. (When [ESC] is pressed, you just tap the OSD Hotkey a to re-enter the OSD.)

**NOTE:** 1. When you reenter the OSD after logging out, the screen stays blank except for the login dialog box. Before continuing, enter your username and password (see ["On Screen](#page-18-0)  [Display \(OSD\) Operation" on page](#page-18-0) 15). If your login has been disabled by the administrator, the F8 function is also disabled.

2. If you re-enter the OSD after logging out, and immediately use [ESC] to deactivate the OSD without selecting a port from the OSD menu, a Null Port message displays on the screen. The OSD hotkey will open the OSD Main Screen.

# <span id="page-28-1"></span><span id="page-28-0"></span>**Hotkey Operation Hotkey Port Control**

Hotkey port control allows you to provide KVM focus to a particular computer directly from the keyboard. The KVM switch has the following Hotkey port control features:

- Selecting the Active Port
- Auto Scan Mode Switching
- Skip Mode Switching
- Computer Keyboard / Mouse Reset

The following settings can also be controlled in Hotkey mode:

- Setting the Beeper
- Setting the Quick Hotkey
- Setting the OSD Hotkey
- Setting the Port Operating System
- Restoring the OSD Default Values

### <span id="page-28-2"></span>**Invoking Hotkey Mode**

All Hotkey operations begin by invoking Hotkey mode. To invoke Hotkey mode two possible keystroke sequences shown below can be used. Only one of the key sequences below can be operational (see ["Setting the Hotkey Key Combination" on page](#page-30-5) 27).

#### <span id="page-28-3"></span>**[**NUM LOCK**] + [-]**

- 1. Hold down the [NUM LOCK] key.
- 2. Press and release the [MINUS] key.
- 3. Release the [NUM LOCK] key.

#### <span id="page-28-4"></span>**[**CTRL**] + [**F12**]**

- 4. Hold down the [CTRL] key.
- 5. Press and release the [F12] key.
- 6. Release the [CTRL] key.

#### <span id="page-28-5"></span>**Hotkey mode environment**

When Hotkey mode is active:

- A command line appears on the monitor screen. The command line prompt is the word Hotkey in white text on a blue background, and displays the subsequent Hotkey information that you enter.
- Ordinary keyboard and mouse functions are suspended. Only Hotkey compliant keystrokes can be input.

#### <span id="page-28-6"></span>**Exiting hotkey mode**

Press [ESC] to exit Hotkey mode. Make sure that the Hotkey Command Mode function is enabled and that the appropriate Hotkey has been entered. See ["Hotkey Operation" on](#page-28-0)  [page 25.](#page-28-0)

### <span id="page-29-0"></span>**Selecting the Active Port**

Each computer port is assigned a port ID (see ["Port ID Numbering" on page](#page-17-0) 14). Any computer can be directly accessed with a Hotkey combination that specifies the port ID that the computer is connected to. To select the active port:

- 1. Invoke Hotkey mode: [NUM LOCK] + [-] OR [CTRL] + [F12].
- 2. Enter the port ID. The port ID numbers display on the command line as you enter them. Use [BACKSPACE] to erase any mistakes.
- 3. Press [ENTER] to focus the KVM switches to the designated computer and automatically exits Hotkey mode.

**NOTE:** In Hotkey mode, the KVM focus will not switch to a port if an invalid switch or port number is entered. The Hotkey command line will continue to display until a valid switch and port number combination is entered, or Hotkey mode is exited.

### <span id="page-29-1"></span>**Auto Scan Mode Switching**

Auto Scan automatically switches at regular intervals through all the active computer ports accessible to the currently logged on user. This allows activity to be monitored automatically.

#### <span id="page-29-2"></span>**Setting the scan interval**

The amount of time Auto Scan stays focused on each port is set with the "Scan Duration" setting of the OSD F3: SET function (see ["F3: SET" on page](#page-22-0) 19). The scan interval can be changed before activating Hotkey Auto Scanning by entering the following Hotkey combination:

- 1. Invoke Hotkey mode: [NUM LOCK] + [-] or [CTRL] + [F12].
- 2. Enter [A][N]: Where [A] is the letter **A**, and [N] is a number from 1-255 that represents the length of the focus time in seconds. The letter A and the numbers display on the command line as you enter them. Use [BACKSPACE] to erase mistakes.
- 3. Press [ENTER] to exit Hotkey mode. Auto Scanning can now be started.

#### <span id="page-29-3"></span>**Invoking Auto Scan**

To invoke Auto Scanning mode, enter the following Hotkey combination:

- 1. Invoke Hotkey mode: [NUM LOCK] + [-] or [CTRL] + [F12].
- 2. Press [A] + [ENTER].
	- While in Auto Scan mode, scanning can be paused to keep the focus on a particular computer by pressing [P]. When paused, the Command Line displays "Auto Scan: Paused."
	- To keep the focus on a particular computer, pausing is more convenient than exiting Auto Scan mode. When scanning resumes, it starts at the computer where scanning was paused. If Auto Scanning is exited and then restarted, it starts with the first computer on the installation.

Press any key to resume scanning starting from the computer where scanning was paused.

• While Auto Scan mode is operating, ordinary keyboard and mouse functions are suspended. Only Auto Scan compliant keystrokes can be input. Exit Auto Scan mode to regain normal control of the console.

### <span id="page-29-4"></span>**Exiting Auto Scan**

To exit Auto Scan press [ESC] or [SPACEBAR]. Scanning stops when Auto Scan is exited.

### <span id="page-30-0"></span>**Skip Mode Switching**

Switch between computers to manually monitor them. Focus on a particular port for as long as you like, as opposed to auto-scanning, which automatically switches the port focus after a fixed interval.

### <span id="page-30-1"></span>**Entering skip mode**

To enter Skip mode, enter the following Hotkey combination:

- 1. Invoke Hotkey mode: [NUM LOCK] + [-] or [CTRL] + [F12].
- 2. Press one of the Arrow keys.
- 3. After you press one of the arrow keys, Hotkey mode is automatically exited and Skip mode entered. Switch ports as follows:
	- **Left** arrow skips to the first accessible port (see ["Scan/Skip Mode" on page](#page-23-0) 20 for information regarding accessible ports)
	- **Right** arrow skips to the next accessible port
	- **Up** arrow skips to the last accessible port of the previous station
	- **Down** arrow skips to the first accessible port of the next station
- 4. Once in Skip mode, continue skipping by pressing the arrow keys. The [NUM LOCK] + [-] combination does not have to be used again.
- 5. While Skip mode is engaged, ordinary keyboard and mouse functions are suspended. Only Skip mode compliant keystrokes can be input. Exit Skip mode to regain normal control of the console.

### <span id="page-30-2"></span>**Exiting skip mode**

To exit Skip mode, press [ESC] or [SPACEBAR].

### <span id="page-30-3"></span>**Computer Keyboard/Mouse Reset**

If either the keyboard or mouse stop functioning on the computer connected to the currently selected port, you can perform a keyboard/mouse reset on the computer.

- 1. Invoke Hotkey mode: [NUM LOCK] + [-] or [CTRL] + [F12]
- 2. Press [F5]. After pressing [F5] Hotkey mode is automatically exited and keyboard and mouse control on the computer connected to the KVM port is regained. If keyboard/ mouse control on the computer fails after pressing [F5], perform a system reset (see ["Reset Switch" on page](#page-10-2) 7).

This function is essentially the same as unplugging and replugging the keyboard and mouse on the target computer.

### <span id="page-30-4"></span>**Setting the Hotkey Beeper ON/OFF**

Turn the beeper (see ["Activate Beeper" on page](#page-23-1) 20) on and off with Hotkeys:

- 1. Invoke Hotkey mode: [NUM LOCK] + [-] or [CTRL] + [F12].
- 2. Press [B] to turn the beeper on or off. The command line displays "Beeper On" or "Beeper Off" for one second; then the message disappears Hotkey mode is automatically exited.

### <span id="page-30-5"></span>**Setting the Hotkey Key Combination**

Switch the keys used to enter the Hotkey Mode (see ["Hotkey Operation" on page](#page-28-0) 25)

- 1. Invoke Hotkey mode: [NUM LOCK] + [-] or [CTRL] + [F12].
- 2. Press [H] to display the command line "Hotkey has Been Changed" for one second, then the message closes and Hotkey mode is automatically exited.

### <span id="page-31-0"></span>**Setting the OSD Hotkey combination**

Hotkeys used to access the OSD (see ["OSD Hotkey" on page](#page-22-1) 19) can be switched between [SCROLL LOCK], [SCROLL LOCK], [CTRL], [CTRL], and [ALT], [ALT].

- 1. Invoke Hotkey mode: [NUM LOCK] + [-] or [CTRL] + [F12].
- 2. Press [T] to display the command line "Hotkey has Been Changed" for one second then the message closes and Hotkey mode is automatically exited.

### <span id="page-31-1"></span>**Setting the Port Operating System**

Match a port's operating system configuration to that of the computer attached to the port.

- 1. Invoke Hotkey mode: [NUM LOCK] + [-] or [CTRL] + [F12].
- 2. Press one of the following function keys:

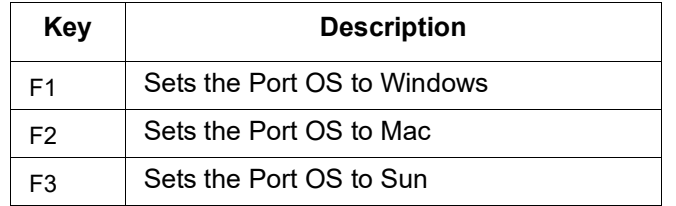

After pressing a function key, Hotkey mode is automatically exited.

### <span id="page-31-2"></span>**Restore the Default Values**

Restore the KVM switch default values (see "Restore Default Values" on page 22) using this administrator-only Hotkey.

- 1. Invoke Hotkey mode: [NUM LOCK] + [-] or [CTRL] + [F12].
- 2. Press [R].
- 3. Press [ENTER] to display the command line "Reset to Default Setting" for three seconds, then the message closes and Hotkey mode is automatically exited.

## <span id="page-32-0"></span>**Hotkey Summary Table**

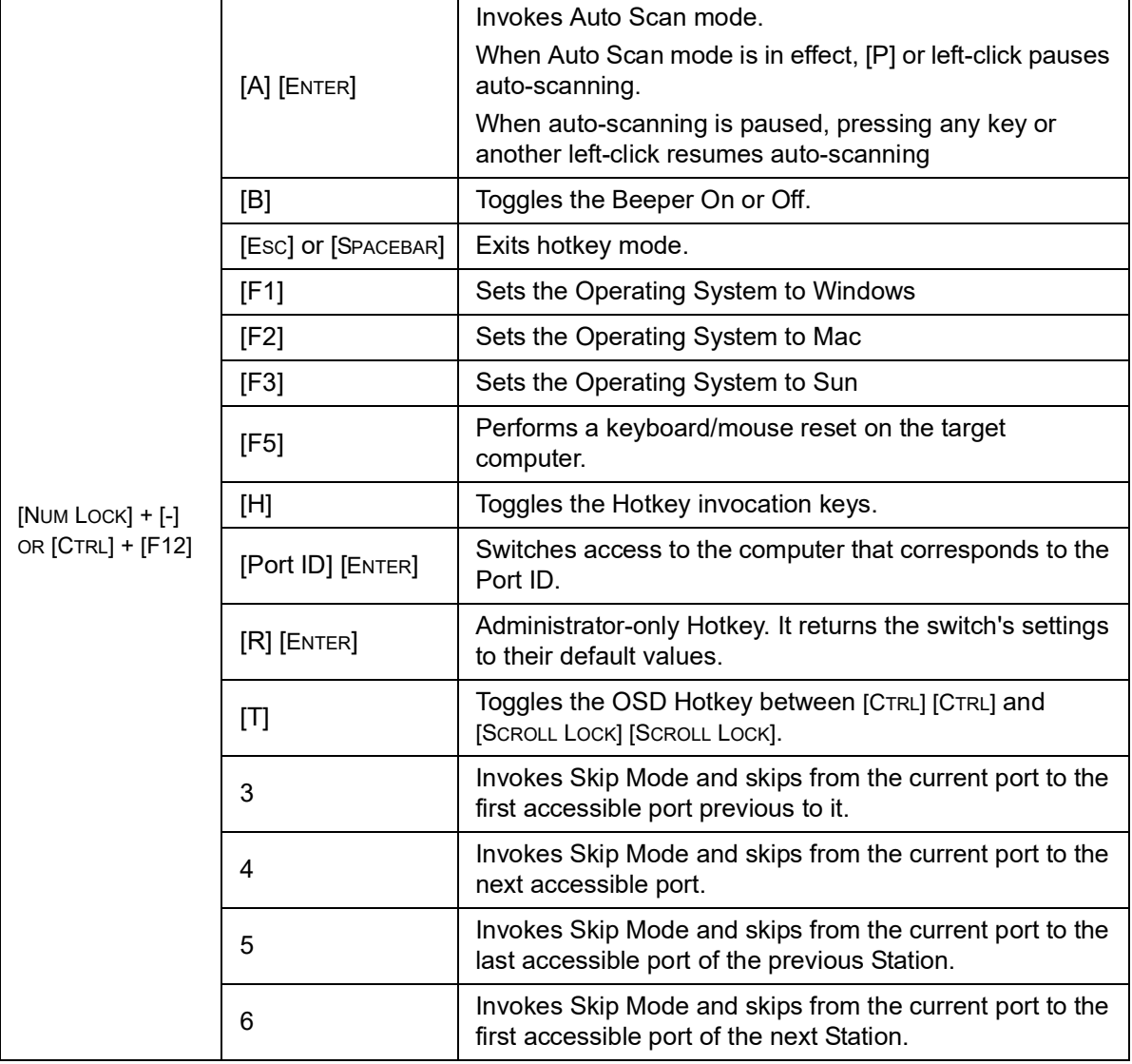

# <span id="page-33-0"></span>**Keyboard Emulation**

### <span id="page-33-1"></span>**Mac Keyboard**

The PC compatible (101/104 key) keyboard can emulate the functions of the Mac keyboard. The emulation mappings are listed in the table below.

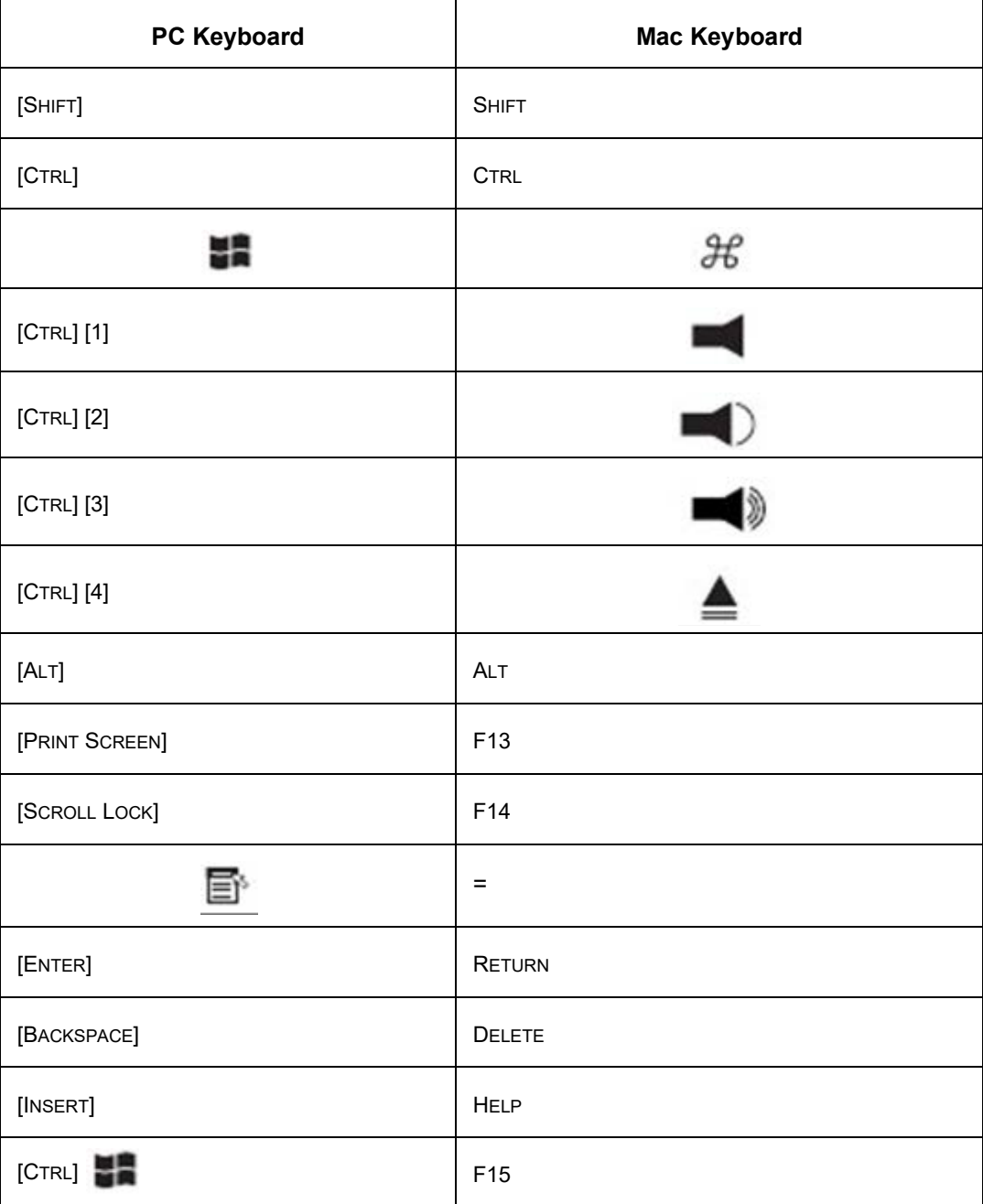

**NOTE:** When using key combinations, press and release the first key [CTRL], then press and release the activation key.

### <span id="page-34-0"></span>**Sun Keyboard**

The PC compatible (101/104 key) keyboard can emulate the functions of the Sun keyboard when the Control key [CTRL] is used in conjunction with other keys. The corresponding functions are shown below.

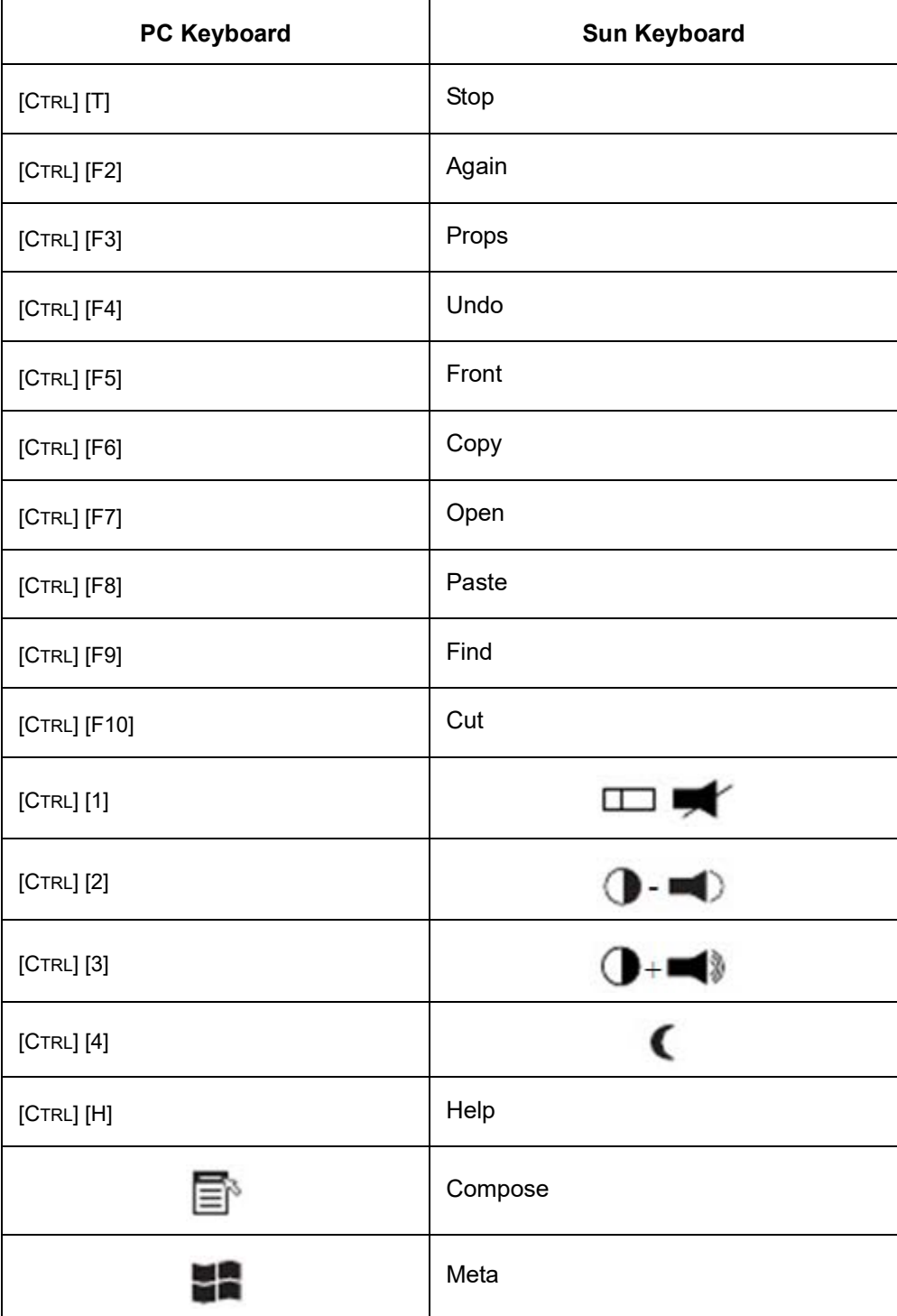

**NOTE:** When using key combinations, press and release the first key (CTRL), then press and release the activation key.

# <span id="page-35-0"></span>**Firmware Upgrade Utility**

### <span id="page-35-1"></span>**Introduction**

The Windows-based Firmware Upgrade Utility provides an automated process for upgrading the KVM switch and compatible adapter cable firmware. The program comes as part of a Firmware Upgrade Package that is specific for each device.

The latest revisions of new firmware for the KVM switch, and supported KVM Adapter Cables are posted as Firmware Upgrade Packages on our website. Check the website regularly to find the latest firmware packages and information relating to them.

**NOTE:** 1. A single upgrade package contains the upgrade files for the Main Board and all the supported KVM Adapter Cables.

2. KVM Adapter Cables are referred to as I/O Modules in some dialog boxes.

#### **Before you begin**

To prepare for the firmware upgrade:

- 1. From a computer that is not part of your KVM installation go to www.apc.com and choose the model name that relates to your device to receive a list of available Firmware Upgrade Packages.
- 2. Choose the Firmware Upgrade Package you want to install (usually the most recent), and download it to your computer.
- 3. Use the firmware upgrade cable (provided with this unit), to connect a COM port on your computer to the firmware upgrade port of your device. See ["Firmware Upgrade Port" on](#page-10-3)  [page 7](#page-10-3) for details.

**NOTE:** On a tiered installation, connect the cable to the first station (master) unit. The tiered levels that are the same model will receive the upgrade through the chaining cables.

- 4. From your KVM switch console, open the OSD (see ["On Screen Display \(OSD\)](#page-18-0)  [Operation" on page](#page-18-0) 15) and select the "F4:ADM" function.
- 5. Scroll down to "Firmware Upgrade." Press [ENTER], then press [Y] (Yes) to start the Firmware Upgrade mode.

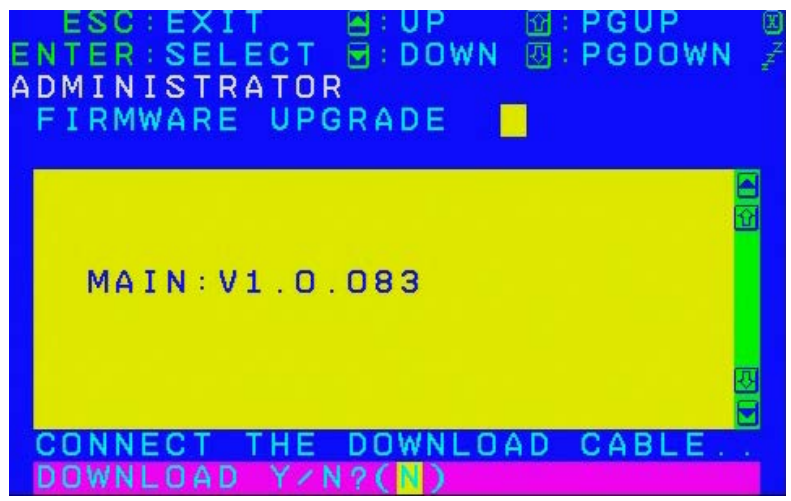

**NOTE:** 1. The upgrade to the KVM Adapter Cables takes place through the Cat 5e/6 cable that connects the adapter cable to the KVM switch, so there is no separate firmware upgrade cable to attach.

2. Adapter cable firmware selected with the upgrade utility will upgrade in a single session all connected adapter cable models that match the firmware type.

6. Or, scroll down to "Adapter Upgrade". Press [ENTER}, then press [Y] to start the Firmware Upgrade mode for Adapter Cables only.

### <span id="page-36-0"></span>**Performing the Upgrade**

### <span id="page-36-1"></span>**Starting the upgrade**

To upgrade your firmware:

- 1. To run the downloaded Firmware Upgrade Package file, double click the file icon, or open a command line and enter the full path to it.
- 2. The Utility checks to make sure the KVM switch is in the Firmware Upgrade Mode and then lists all needed firmware preselected in the Device List panel.

**NOTE:** 1. The Device List lists all KVM Server Modules that require upgrading. 2. If the Utility fails to list any firmware, check that the KVM switch is connected and in the Firmware Upgrade Mode. The Firmware Package may be corrupted or the wrong version. Obtain a new copy of the file and retry.

- 3. Select MAIN to upgrade the firmware for the Main Board. Deselect any KVM Server Modules that will not be upgraded. After making your selection(s), click **Next** to perform the upgrade.
	- d. Check Firmware Version When selected, the utility compares the Main Board firmware level with the upgrade files MAIN. If the device versions are higher than the upgrade versions a dialog box informs you and gives you the option to continue or cancel.

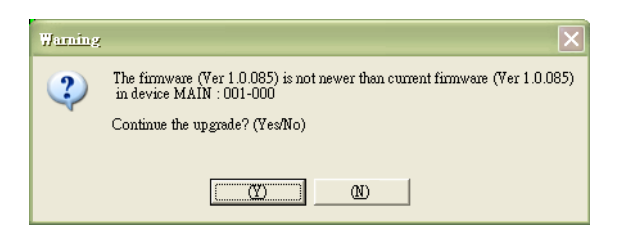

- e. If Check Firmware Version was not enabled, the upgrade files are installed without checking their level.
- f. Status messages appear in the Status Messages panel and the progress toward completion is shown on the Progress bar as the upgrade proceeds.
- g. To abort the upgrade procedure before it completes, click **Cancel**.
- h. If the upgrade is cancelled before completion, a warning dialog box will state that the upgrade will not finish and offers the option to proceed or abort the cancel operation. The Mainboard and OSD firmware may be missing or corrupted upon rebooting the switch.

**NOTE:** To recover from missing or corrupt firmware, see ["Firmware Upgrade Utility" on](#page-35-0)  [page 32.](#page-35-0)

#### <span id="page-36-2"></span>**Upgrade succeeded**

After the upgrade has completed, a screen opens informing you that the procedure was successful.

Click **Finish** to close the Firmware Upgrade Utility.

**NOTE:** At the completion of the upgrade, the KVM switch will restart.

### <span id="page-37-0"></span>**Upgrade failed**

If the upgrade failed to complete successfully a dialog box appears asking if you want to retry. Click **Yes** to retry. If you press **No**, the Upgrade Failed screen appears.

Click **Cancel** to close the Firmware Upgrade Utility.

### <span id="page-37-1"></span>**Firmware Upgrade Recovery**

Should the firmware on the switch be missing or corrupted, it may not be possible to operate or boot the switch. Corruption of files can occur due to:

- Canceling the Firmware Upgrade mode before it has finished.
- An interruption of the firmware upgrade.
- The firmware upgrade procedure failing.

#### <span id="page-37-2"></span>**Main board firmware upgrade recovery**

To perform a firmware upgrade recovery, do the following:

- 1. On the KVM Switch slide the Firmware Upgrade Recovery Switch (see ["Firmware](#page-10-4)  [Upgrade Recovery Switch" on page](#page-10-4) 7) to the Recover position.
- 2. Power off and restart the switch (see ["Powering Off and Restarting" on page](#page-16-3) 13).
- 3. Proceed with the firmware upgrade (see ["Performing the Upgrade" on page](#page-36-0) 33).
- 4. When the upgrade ends, power off the switch
- 5. Slide the Firmware Upgrade Recovery Switch back to the Normal position.
- 6. Power on the switch.

**NOTE:** If one of the child KVM units fails to upgrade successfully, unchain it from the installation and perform the recovery and upgrade operation on it independently. After it has been successfully upgraded, plug it back into the chain

#### <span id="page-37-3"></span>**Server Module firmware upgrade recovery**

To perform an Server Module firmware upgrade recovery:

- 1. Unplug the Server Module from the computer it is connected to.
- 2. Slide the Firmware Upgrade Recovery Switch (located next to the RJ45 connector) to the Recover position.
- 3. Plug the Server Module back into the computer.
- 4. From your KVM switch console, bring up the OSD (see ["On Screen Display \(OSD\)](#page-18-0)  [Operation" on page](#page-18-0) 15) and select the "F4: ADM" function.
- 5. Scroll down to FIRMWARE UPGRADE. Press [ENTER].
- 6. Press [Y] to invoke the Upgrade mode.
- 7. Proceed with the firmware upgrade (see ["Performing the Upgrade" on page](#page-36-0) 33).
- 8. After the upgrade completes and the switch restarts, unplug the Server Module from the computer and slide the Firmware Upgrade Recovery Switch back to the Normal position.
- 9. Plug the Server Module back into the computer.

# <span id="page-38-0"></span>**Troubleshooting**

### <span id="page-38-1"></span>**Overview**

Operation problems can be due to a variety of causes. The first step in solving them is to make sure that all cables are securely attached and seated completely in their sockets.

In addition, updating the product's firmware may solve problems that have been discovered and resolved since the prior version was released. If your product is not running the latest firmware version, we strongly recommend that you upgrade (see "Firmware Upgrade Utility" [on page 32\)](#page-35-0).

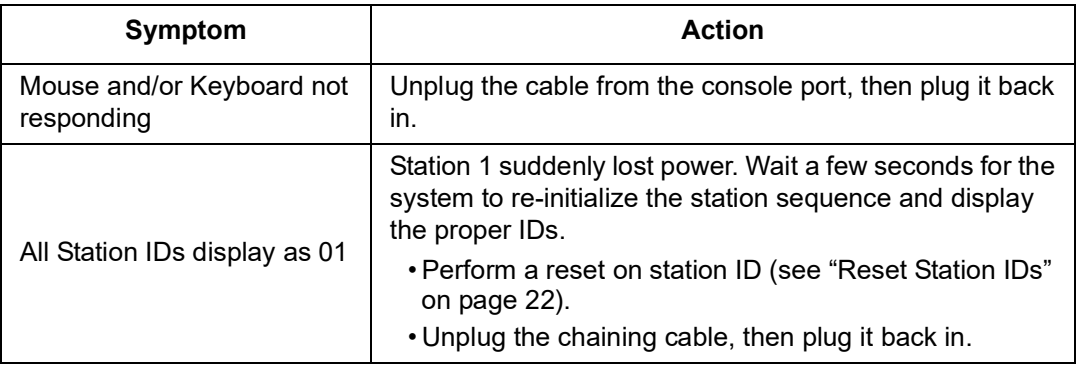

### <span id="page-38-2"></span>**OSD Factory Default Settings**

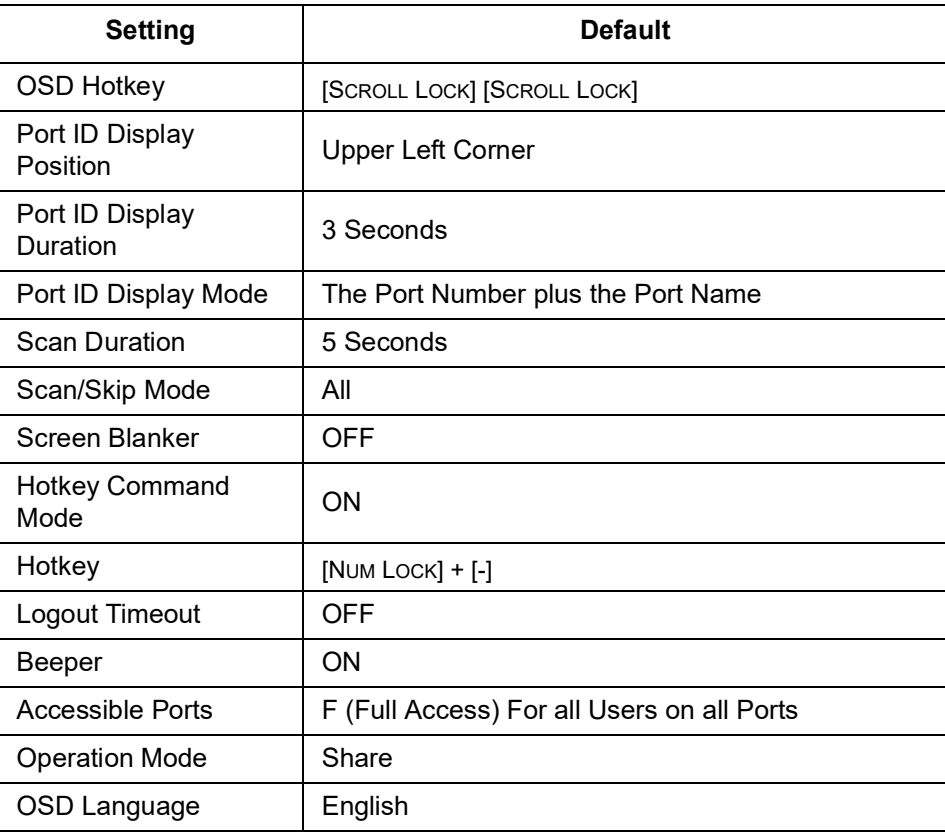

### <span id="page-39-0"></span>**Connection Tables**

The following table indicates the relationship between the number of KVM0108A / KVM0116A units and the number of computers that they control

### <span id="page-39-1"></span>**KVM0108A**

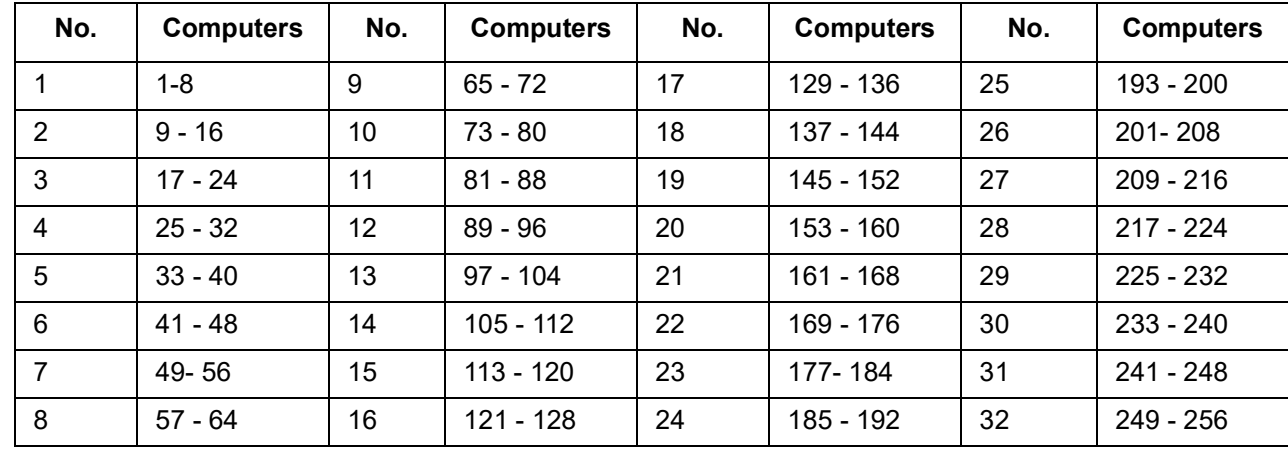

### <span id="page-39-2"></span>**KVM0116A**

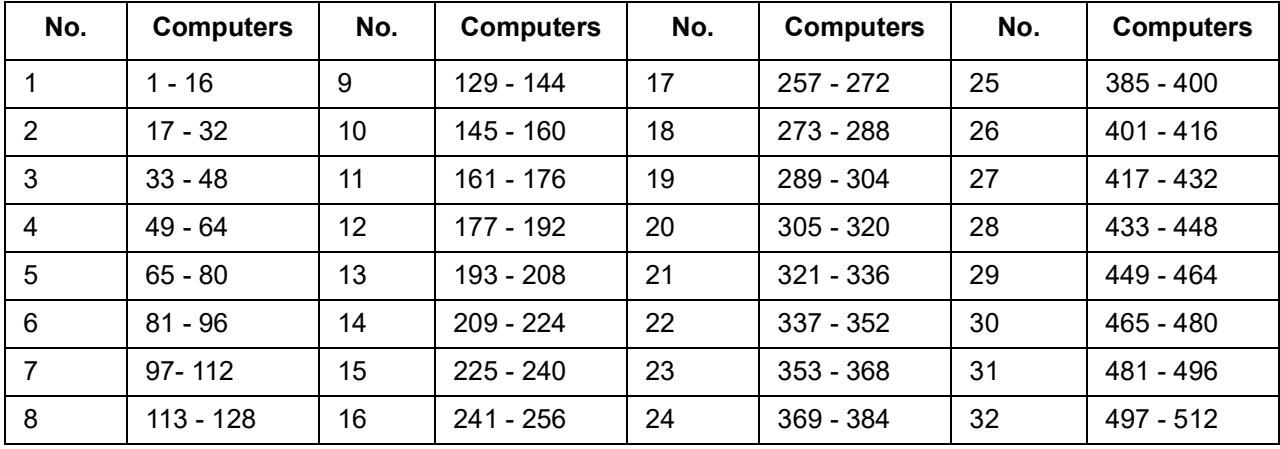

# <span id="page-40-0"></span>**Specifications**

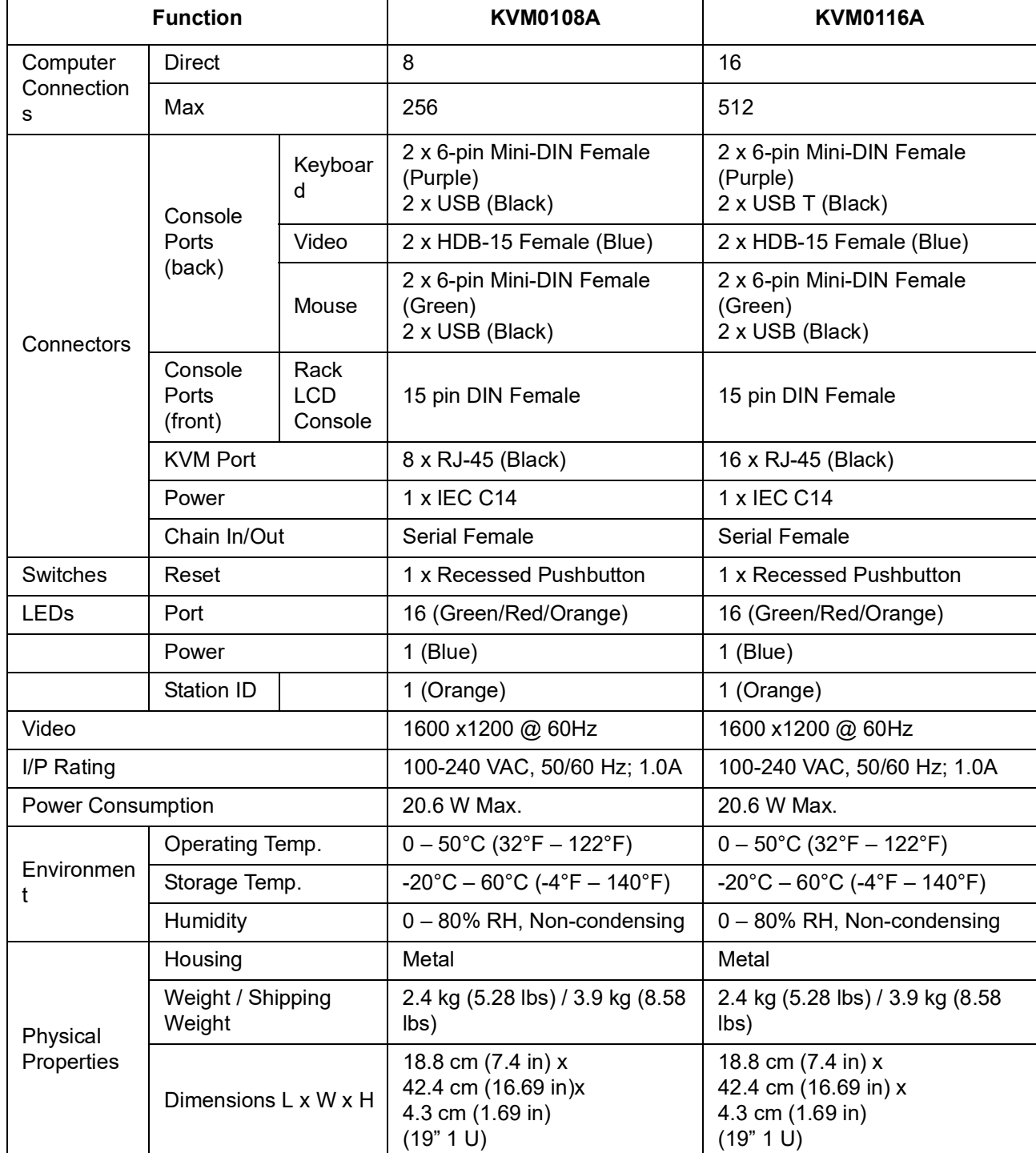

# <span id="page-41-0"></span>**Radio Frequency Interference**

**Changes or modifications to this unit not expressly approved by the party responsible for compliance could void the user's authority to operate this equipment.**

#### <span id="page-41-1"></span>**USA—FCC**

This equipment has been tested and found to comply with the limits for a Class A digital device, pursuant to part 15 of the FCC Rules. These limits are designed to provide reasonable protection against harmful interference when the equipment is operated in a commercial environment. This equipment generates, uses, and can radiate radio frequency energy and, if not installed and used in accordance with this user manual, may cause harmful interference to radio communications. Operation of this equipment in a residential area is likely to cause harmful interference. The user will bear sole responsibility for correcting such interference.

### <span id="page-41-2"></span>**Canada—ICES**

This Class A digital apparatus complies with Canadian ICES-003.

*Cet appareil numérique de la classe A est conforme à la norme NMB-003 du Canada.*

#### <span id="page-41-3"></span>**Japan—VCCI**

This device is a Class A device. Using this device in a home environment may cause radio wave interference. In this case, the user may be required to take appropriate measures.

この装置は、クラスA装置です。この装置を家庭環境で使用すると電波妨 害を引き 起こすことがあります。この場合には使用者が適切な対策を講ずる よう要求されることが あります。

VCCI-A

#### <span id="page-41-4"></span>**Taiwan—BSMI**

警告使用者: 這是甲類的資訊產品, 在居住的 環境中使用時,可能會造成射頻 干擾, 在這種情況下,使用者會 被要求採取某些適當的對策。

#### <span id="page-41-5"></span>**European Union**

This product is in conformity with Electromagnetic Compatibility (EMC) requirements set forth by the EU directive 2014/30/EU of the Eurpoean parliament and of the concil of 26 Feburary 2014 on the hamronization of the laws of the Member States relating to electromagnetic compatiblity.

This Product has been tested and found to comply with the limts for Class A Information Technology Equipment according to CISPR 32/EN55032:2015 for Emissions and EN 55024:2010+A1:2015 for Immunities

**Attention**: This is a Class A product. In a domestic/residental enviroment this product may cause raido interference in which the user may be required to take adequte measures.

#### <span id="page-41-6"></span>**United Kingdom**

This product is in conformity with Electromagnetic Compatibility Regulations 2016 of the UK Legislation as applied to products being supplied in or into Great Britain from 1 January 2021.

This product has been tested and found to comply with the limits for Class A Information Technology Equipment according to CISPR 32/EN 55032:2015 for Emissions and EN 55024:2010+A1:2015 for Immunities.

**Attention**: This is a Class A product. In a domestic/residential environment this product may cause radio interference in which the user may be required to take adequate measures.

# <span id="page-42-0"></span>**Warranty**

### <span id="page-42-1"></span>**Two-Year Factory Warranty**

This warranty applies only to the products you purchase for your use in accordance with this manual.

#### <span id="page-42-2"></span>**Terms of warranty**

Schneider Electric warrants its products to be free from defects in materials and workmanship for a period of two years from the date of purchase. Schneider Electric will repair or replace defective products covered by this warranty. This warranty does not apply to equipment that has been damaged by accident, negligence or misapplication or has been altered or modified in any way. Repair or replacement of a defective product or part thereof does not extend the original warranty period. Any parts furnished under this warranty may be new or factory-remanufactured.

#### <span id="page-42-3"></span>**Non-transferable warranty**

[This warranty extends only to the original purchaser who must have properly registered the](http://www.apc.com)  [product. The product may be registered at the Schneider Electric Web site,](http://www.apc.com) **www.apc.com**.

#### <span id="page-42-4"></span>**Exclusions**

Schneider Electric shall not be liable under the warranty if its testing and examination disclose that the alleged defect in the product does not exist or was caused by end user's or any third person's misuse, negligence, improper installation or testing. Further, Schneider Electric shall not be liable under the warranty for unauthorized attempts to repair or modify wrong or inadequate electrical voltage or connection, inappropriate on-site operation conditions, corrosive atmosphere, repair, installation, exposure to the elements, Acts of God, fire, theft, or installation contrary to Schneider Electric recommendations or specifications or in any event if the Schneider Electric serial number has been altered, defaced, or removed, or any other cause beyond the range of the intended use.

**THERE ARE NO WARRANTIES, EXPRESS OR IMPLIED, BY OPERATION OF LAW OR OTHERWISE, OF PRODUCTS SOLD, SERVICED OR FURNISHED UNDER THIS AGREEMENT OR IN CONNECTION HEREWITH. SCHNEIDER ELECTRIC DISCLAIMS ALL IMPLIED WARRANTIES OF MERCHANTABILITY, SATISFACTION AND FITNESS FOR A PARTICULAR PURPOSE. SCHNEIDER ELECTRIC EXPRESS WARRANTIES WILL NOT BE ENLARGED, DIMINISHED, OR AFFECTED BY AND NO OBLIGATION OR LIABILITY WILL ARISE OUT OF, SCHNEIDER ELECTRIC RENDERING OF TECHNICAL OR OTHER ADVICE OR SERVICE IN CONNECTION WITH THE PRODUCTS. THE FOREGOING WARRANTIES AND REMEDIES ARE EXCLUSIVE AND IN LIEU OF ALL OTHER WARRANTIES AND REMEDIES. THE WARRANTIES SET FORTH ABOVE CONSTITUTE SCHNEIDER ELECTRIC'S SOLE LIABILITY AND PURCHASER'S EXCLUSIVE REMEDY FOR ANY BREACH OF SUCH WARRANTIES. SCHNEIDER ELECTRIC WARRANTIES EXTEND ONLY TO PURCHASER AND ARE NOT EXTENDED TO ANY THIRD PARTIES.** 

**IN NO EVENT SHALL SCHNEIDER ELECTRIC, ITS OFFICERS, DIRECTORS, AFFILIATES OR EMPLOYEES BE LIABLE FOR ANY FORM OF INDIRECT, SPECIAL, CONSEQUENTIAL OR PUNITIVE DAMAGES, ARISING OUT OF THE USE, SERVICE OR INSTALLATION, OF THE PRODUCTS, WHETHER SUCH DAMAGES ARISE IN CONTRACT OR TORT, IRRESPECTIVE OF FAULT, NEGLIGENCE OR STRICT LIABILITY OR WHETHER SCHNEIDER ELECTRIC HAS BEEN ADVISED IN ADVANCE OF THE POSSIBILITY OF SUCH DAMAGES. SPECIFICALLY, SCHNEIDER ELECTRIC IS NOT LIABLE FOR ANY COSTS, SUCH AS LOST PROFITS OR REVENUE, LOSS OF EQUIPMENT, LOSS OF USE OF EQUIPMENT, LOSS OF SOFTWARE, LOSS OF DATA, COSTS OF SUBSTITUENTS, CLAIMS BY THIRD PARTIES, OR OTHERWISE.**

**NO SALESMAN, EMPLOYEE OR AGENT OF SCHNEIDER ELECTRIC IS AUTHORIZED TO ADD TO OR VARY THE TERMS OF THIS WARRANTY. WARRANTY TERMS MAY BE MODIFIED, IF AT ALL, ONLY IN WRITING SIGNED BY AN SCHNEIDER ELECTRIC OFFICER AND LEGAL DEPARTMENT.** 

#### <span id="page-43-0"></span>**Warranty claims**

[Customers with warranty claims issues may access the Schneider Electric customer support](http://www.apc.com/support)  [network through the Support page of the Schneider Electric Web site,](http://www.apc.com/support) **www.apc.com/ support**. Select your country from the country selection pull-down menu at the top of the Web page. Select the Support tab to obtain contact information for customer support in your region.

# <span id="page-44-0"></span>**Worldwide Customer Support**

[Customer support for this product is available at](https://www.apc.com) **www.apc.com**.

#### APC

70 Mechanic Street Foxboro, MA 02035 USA

[www.apc.com](https://www.apc.com)

As standards, specifications, and designs change from time to time, please ask for confirmation of the information given in this publication.

© 2020–2022 Schneider Electric. APC and the APC logo are trademarks of Schneider Electric SE or its subsidiaries. All other brands may be trademarks of their respective owners.

990-4406D-001